# vivitek<sup>\*</sup>

# Qumi Q3 Plus

**User Manual** 用戶手冊 用户手册 **Manual del usuario Manuel de l'utilisateur Benutzerhandbuch** Руководство пользователя **Manuale d'uso** ユーザーマニュアル 사용자 설명서

# <span id="page-1-0"></span>저작권

©2020 Vivitek VIVILEK 은 Delta Electronics, Inc.사의 상표입니다. 다른 모든 상표들은 각 소유주들의 재산입니다. 본 사용자 설명서의 모든 값, 무게 및 크기는 대략적인 값입니다. 제품 사양은 사전 예고 없이 변경될 수 있습니다.

# 고지사항

본 문서에 수록된 정보는 예고 없이 변경될 수 있습니다. 제조자는 본 설명의 내용을 대표하거나 보증하지 않으며, 특히 특정 목적을 위한 상업성 또는 적합성에 대해 어떠한 묵시적인 보증도 하지 않습니다. 제조자는 본 출판물 및 그 내용을 수정하거나 변경할 수 있으며, 이러한 수정이나 변경 사실을 통보할 의무가 없습니다.

상표 인정

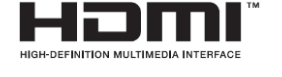

HDMI, HDMI 로고 및 High-Definition 멀티미디어 인터페이스는 미국 및 기타 국가에서 HDMI Licensing LLC 의 상표 또는 등록된 상표입니다

#### 중요한 안전 정보

#### 중요:

Qumi 를 사용하기 전에 이 장을 주의 깊게 읽어 보십시오. 이러한 안전 및 사용 지침서는 여러 해 동안 Qumi 를 안전하게 사용하는 데 도움이 됩니다. 다음에 참고할 수 있도록 이 설명서를 보관하시기 바랍니다.

#### 사용된 기호

경고 기호는 기기와 설명서에서 위험한 상황을 경고하기 위해 사용됩니다. 다음 기호는 중요한 정보에 주의를 환기하기 위해 사용됩니다.

#### 참고:

당면한 주제한 대한 추가 정보를 제공합니다.

#### 중요:

간과해서는 안되는 추가 정보를 제공합니다.

주의:

기기를 손상시킬 수 있는 상황에 대해 경고합니다.

경고:

기기를 손상시킬 수 있는 상황, 위험한 환경 조성 또는 부상을 입을 수 있는 상황에 대해 경고합니다.

본 설명서 전체에 걸쳐 OSD(On-Screen Display) 메뉴의 구성 파트와 목록은 이 예와 같이 굵은 글꼴로 표시됩니다.:

"설정 메뉴를 열려면 리모컨의 Menu 버튼을 누릅니다".

#### 일반적인 안전 정보

- 케이스를 열지 마십시오. 기기 내부에는 사용자 유지 관리 가능한 부품이 없습니다. 유지보수는 공인된 서비스 센터에 문의하십시오.
- 기기 또는 본 설명서의 모든 경고 및 주의사항을 따르십시오.
- 제품 설계에 따라 투사 광원은 매우 밝습니다. 눈에 해를 입히지 않으려면 LED 가 켜져 있을 때 렌즈를 똑바로 쳐다보지 마십시오.
- 기계를 불안정한 표면이나 스탠드에 두지 마십시오.
- 시스템을 물 근처, 직사광선 또는 난방 장치 근처에서 사용하지 마십시오.
- 무거운 물체(예: 책이나 가방)를 기기 위에 놓지 마십시오.

Qumi 설치 안내

배기 통풍구 주위에 최소 500mm 이상의 간격을 두십시오.

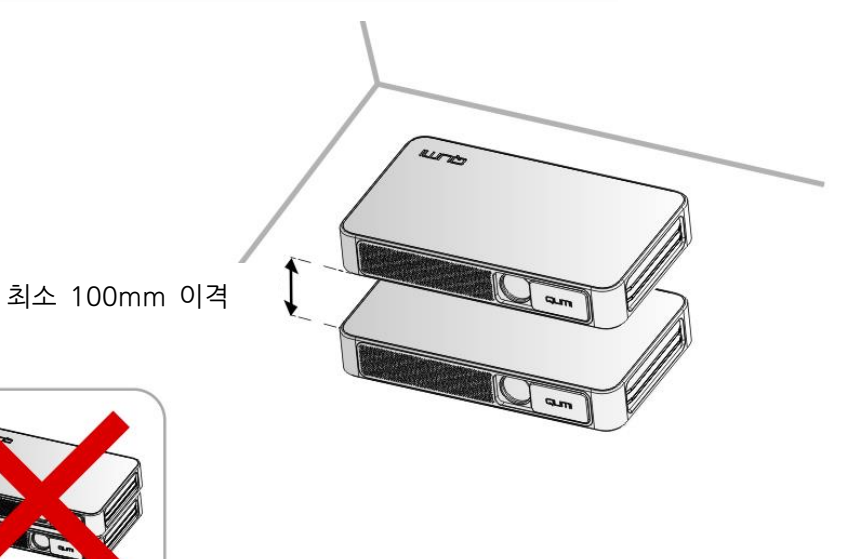

- 배출부로부터 배출된 뜨거운 공기를 흡입부에서 다시 흡입하지 않는지 확인합니다.
- 밀폐된 공간에서 Qumi 를 작동할 때는 Qumi 가 작동하는 동안 외함 내의 주변 공기 온도가 작동 온도를 초과하지 않도록 하고, 공기 흡입구와 배기구가 막히지 않도록 하십시오.
- 외함 온도가 허용 가능한 작동 온도 범위와 있더라도 기기가 갑자기 종료될 수 있기 때문에 Qumi 가 배출된 공기를 재사용하지 않도록 모든 외함은 인증된 열 평가를 통과한 외함을 사용하여야 합니다.

주의: 먼지가 많은 환경에서는 Qumi 를 사용하지 마십시오. 전원 공급 안전

- 제공된 어댑터만 사용하십시오.
- 건원 코드 위에 어떠한 물건도 놓지 마십시오. 보행에 방해가 되지 않는 곳에 코드를 놓으십시오.
- 장기간 보관하거나 사용하지 않을 때는 리모컨에서 배터리를 제거하십시오.

Qumi 청소하기

 $\bullet$  제품을 청소하기 전에 전원 케이블을 분리해야 합니다. 38 페이지에 있는 "Qumi  $\frac{\partial \mathcal{A}}{\partial \mathcal{A}}$  정 $\mathcal{A}$  기 $\mathcal{A}$  를 참고 하시기 바랍니다.

참고:

Qumi 는 사용 후에 뜨겁습니다. 제품을 완전히 냉각시킨 후에 보관해야 합니다.

규정 준수

Qumi 를 설치하고 사용하기 전에 규정 준수(47 페이지)의 고지를 읽으십시오.

기호 설명

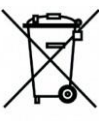

폐기: 전기 전자 장비 폐기를 위해 가정 또는 도시 폐기물 수거 서비스를 이용하지 마십시오. EU 국가는 별도의 재활용 수거 서비스 이용을 요구합니다.

#### 주요 특징

- 500 루멘스의 밝기 및 HD720p 해상도
- 투사 표면에서 3.7m 거리에서 100 인치 대형 고화질 이미지 투사.
- 최대 30,000 시간까지 사용 가능한 고효율 LED 광원 사용.
- 통합된 무선 시스템으로 문서, 사진, 영화 및 기타 컨텐츠 무선 스트리밍 및 투사.
- 외부 스피커를 연결할 수 있는 오디오 출력 단자가 내장된 오디오 스피커.

#### 사용자 설명서에 대해

이 설명서는 최종 사용자를 위한 것으로서 Qumi를 설치하고 작동하는 방법을 설명합니다. 가능한 한, 그림 및 그림에 대한 설명과 같은 관련 정보를 한 페이지에 담았습니다. 이러한 프린터 친화적 구성은 사용자의 편리성 및 용지를 절약하여 환경을 보호하는데 도움이 됩니다. 필요한 페이지만 인쇄하여 사용할 것을 권장합니다.

# 목차

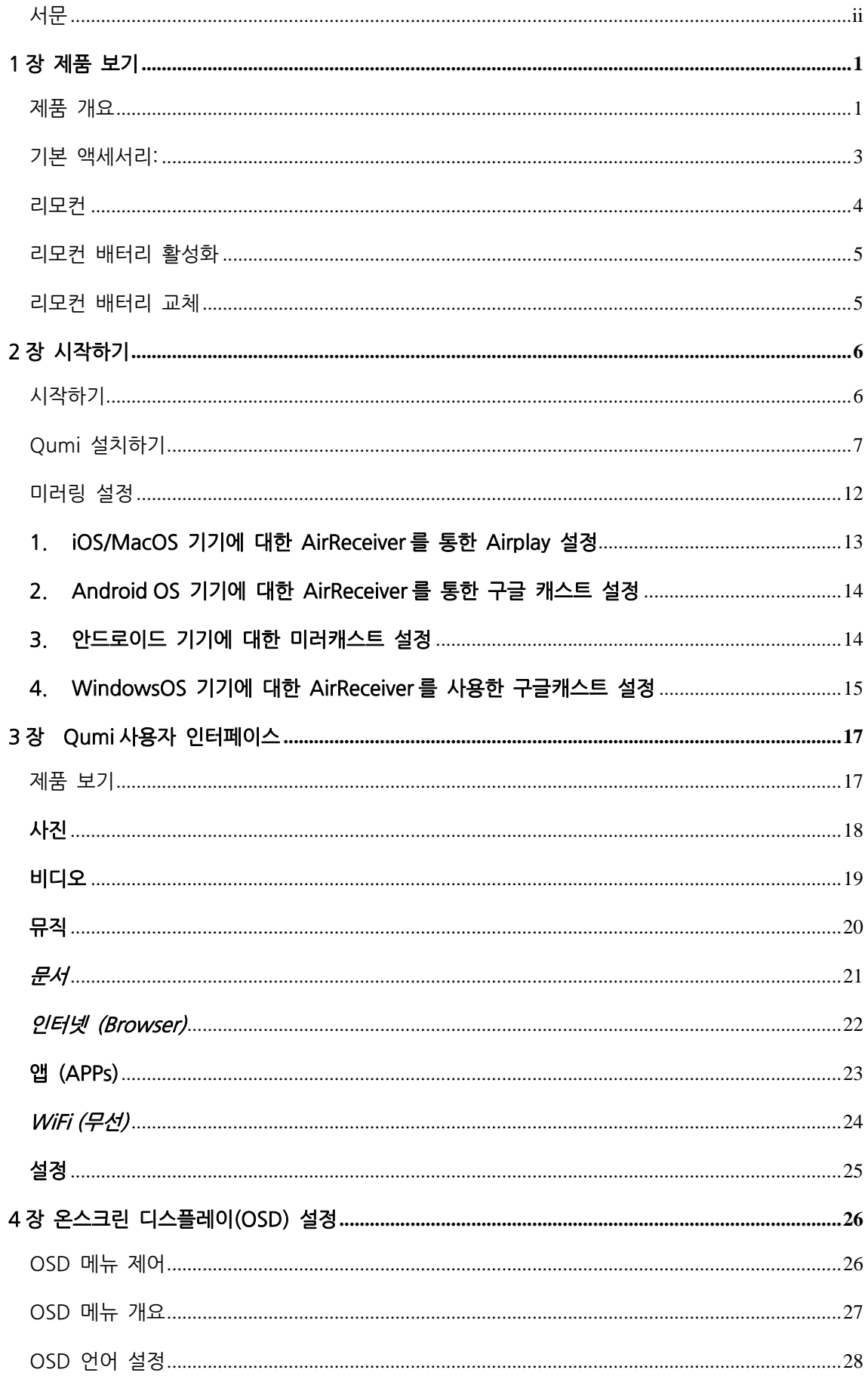

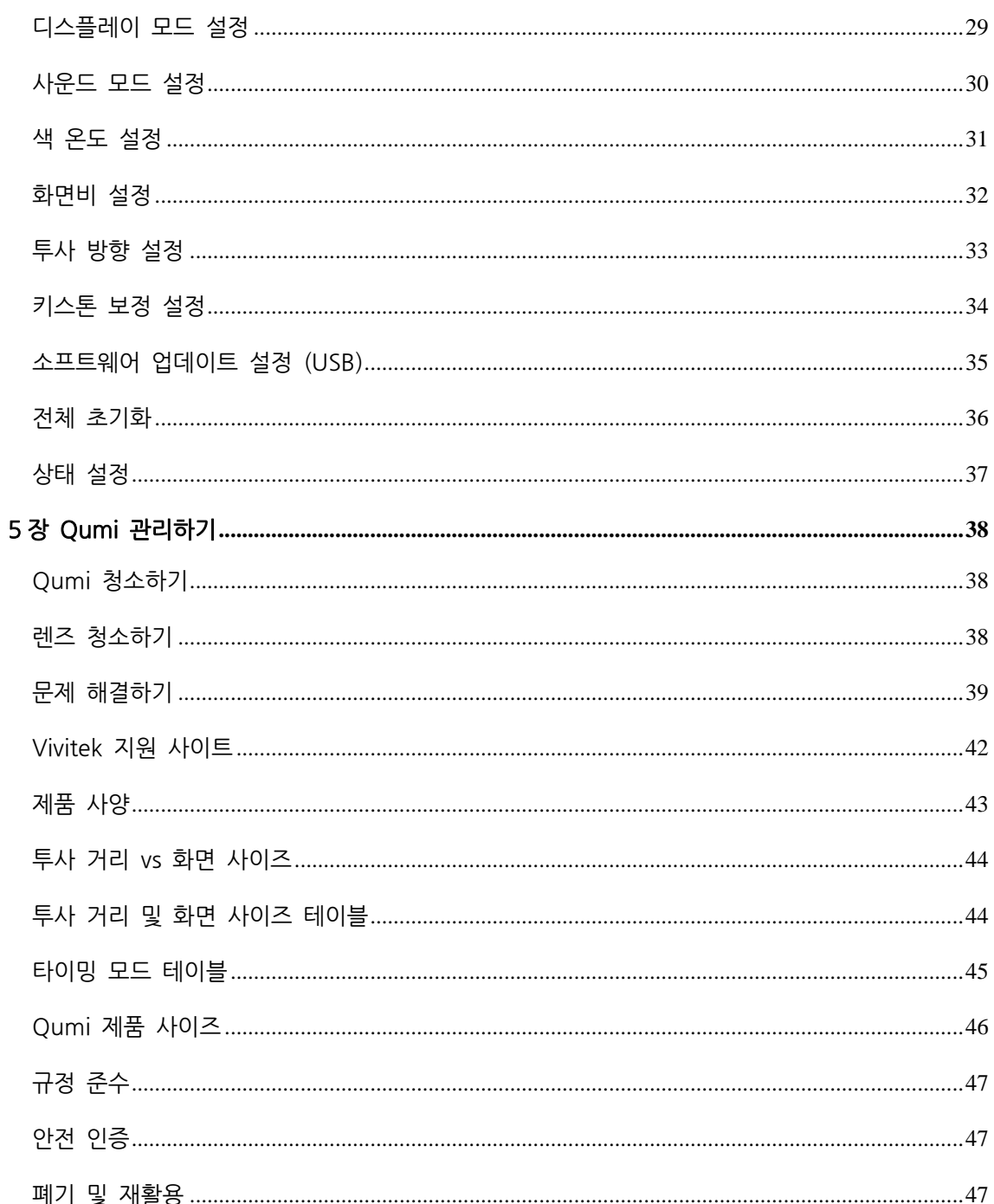

# 

# <span id="page-7-0"></span>1 장 제품 보기

# <span id="page-7-1"></span>제품 개요

# 전면 우측 보기

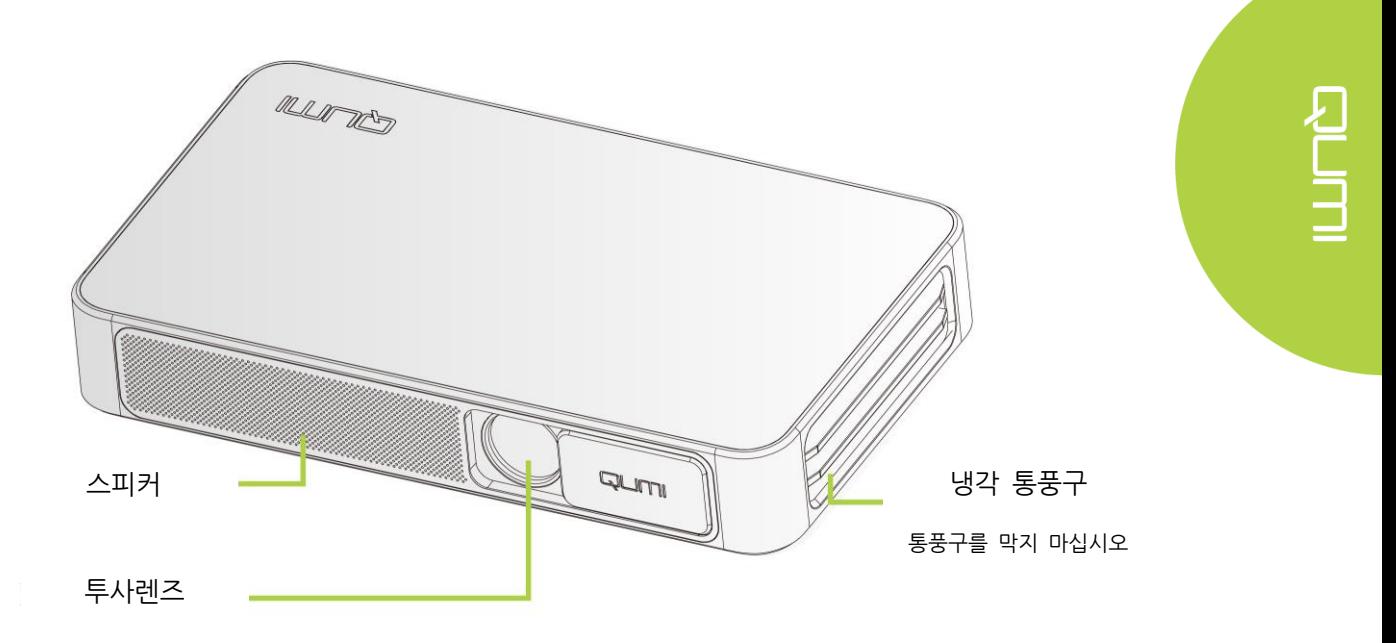

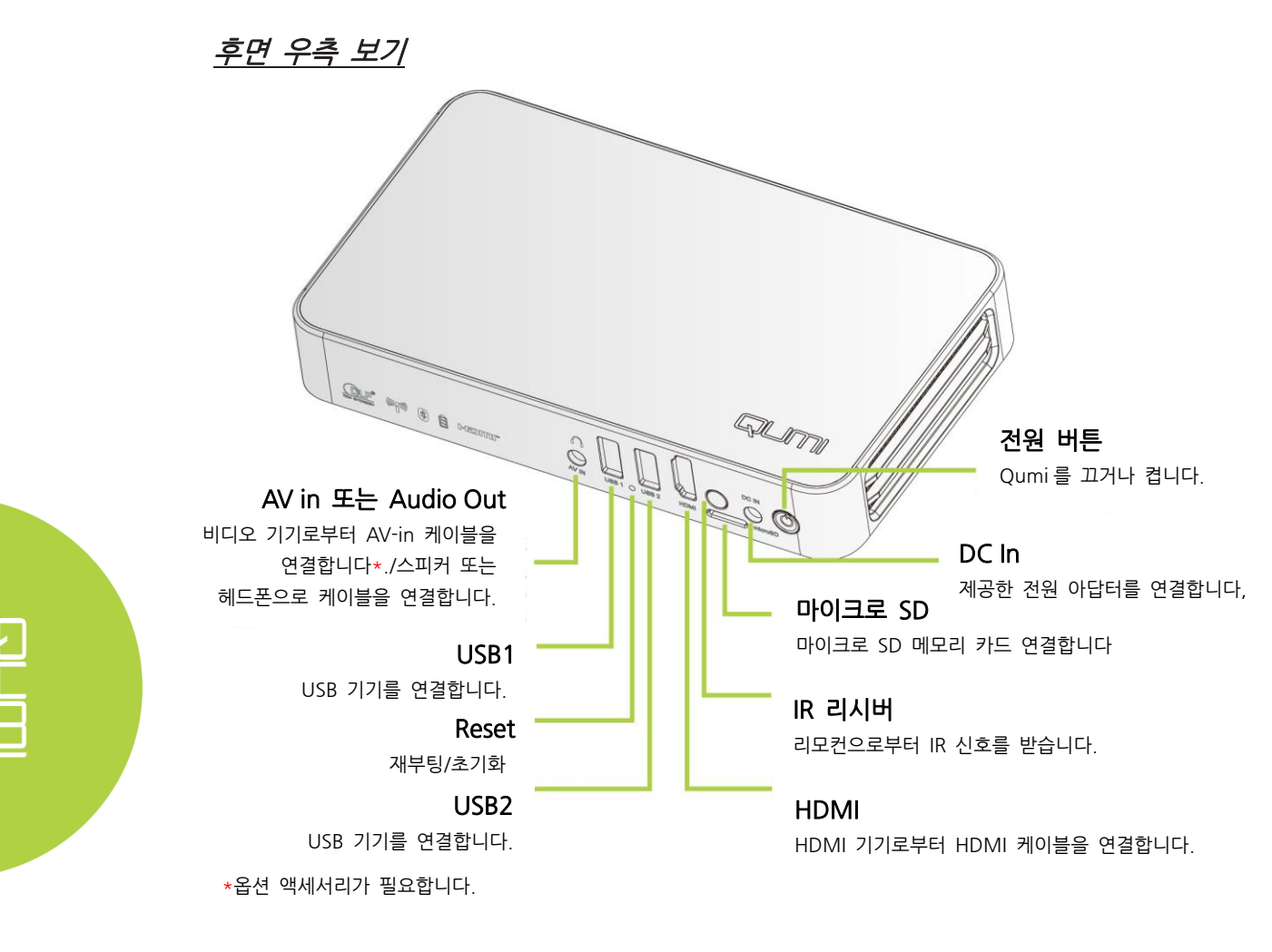

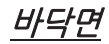

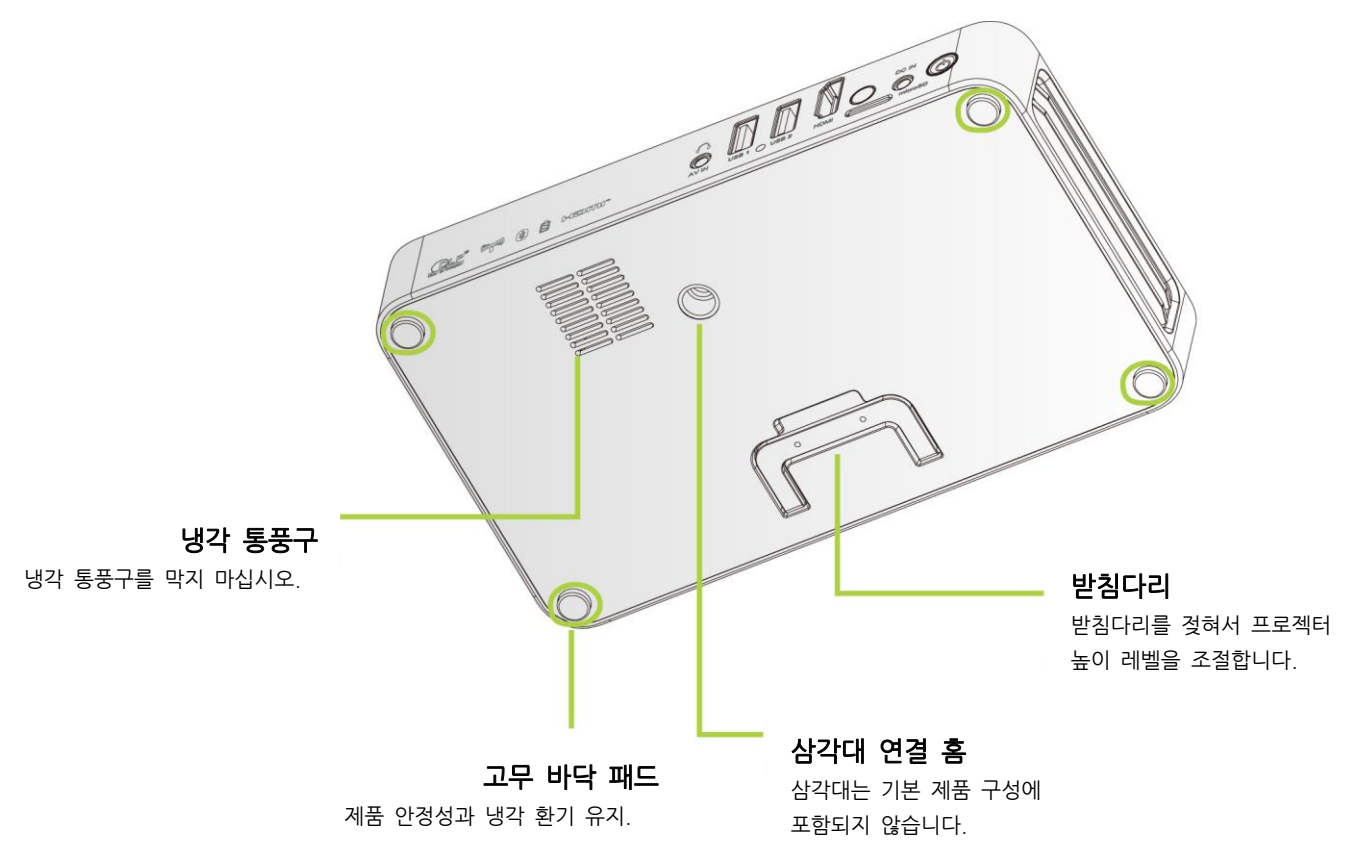

# <span id="page-9-0"></span>기본 액세서리:

Qumi 제품과 함께 아래의 액세서리를 포함합니다:

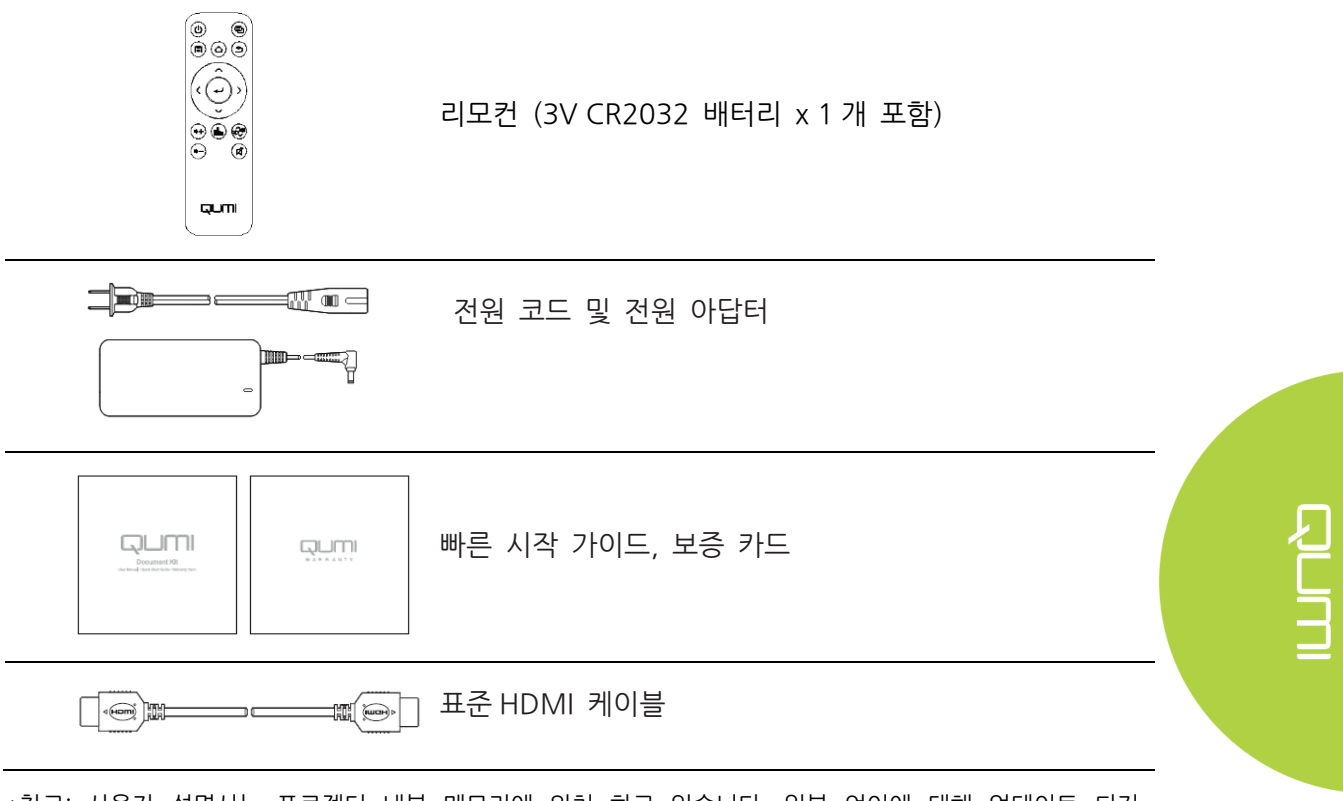

\*참고: 사용자 설명서는 프로젝터 내부 메모리에 위치 하고 있습니다. 일부 언어에 대해 업데이트 되지 않은 경우 공인된 Vivitek 대리점 또는 서비스 센터에 문의하여 제공받을 수 있습니다.

1. 프로젝터 내부 메모리:

➢ 홈 → 앱→ File Browser → Local Disk → QumiQ3Plus-UM

- 2. Vivitek 웹사이트
	- ➢ www.vivitekcorp.com:
		- i. 한국어 설명서에 대해서는 시스템에 업데이트 전까지는 판매 대리점 또는 서비스 센터에 문의 하십시오.

품목이 분실되었거나 손상된 것 같거나 장치가 작동하지 않는 경우 즉시 대리점에 문의 하십시오. 보증 서비스를 위해 장비를 반품해야 할 경우에 대비하여 원래의 포장재를 보관할 것을 권장합니다.

<span id="page-10-0"></span>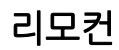

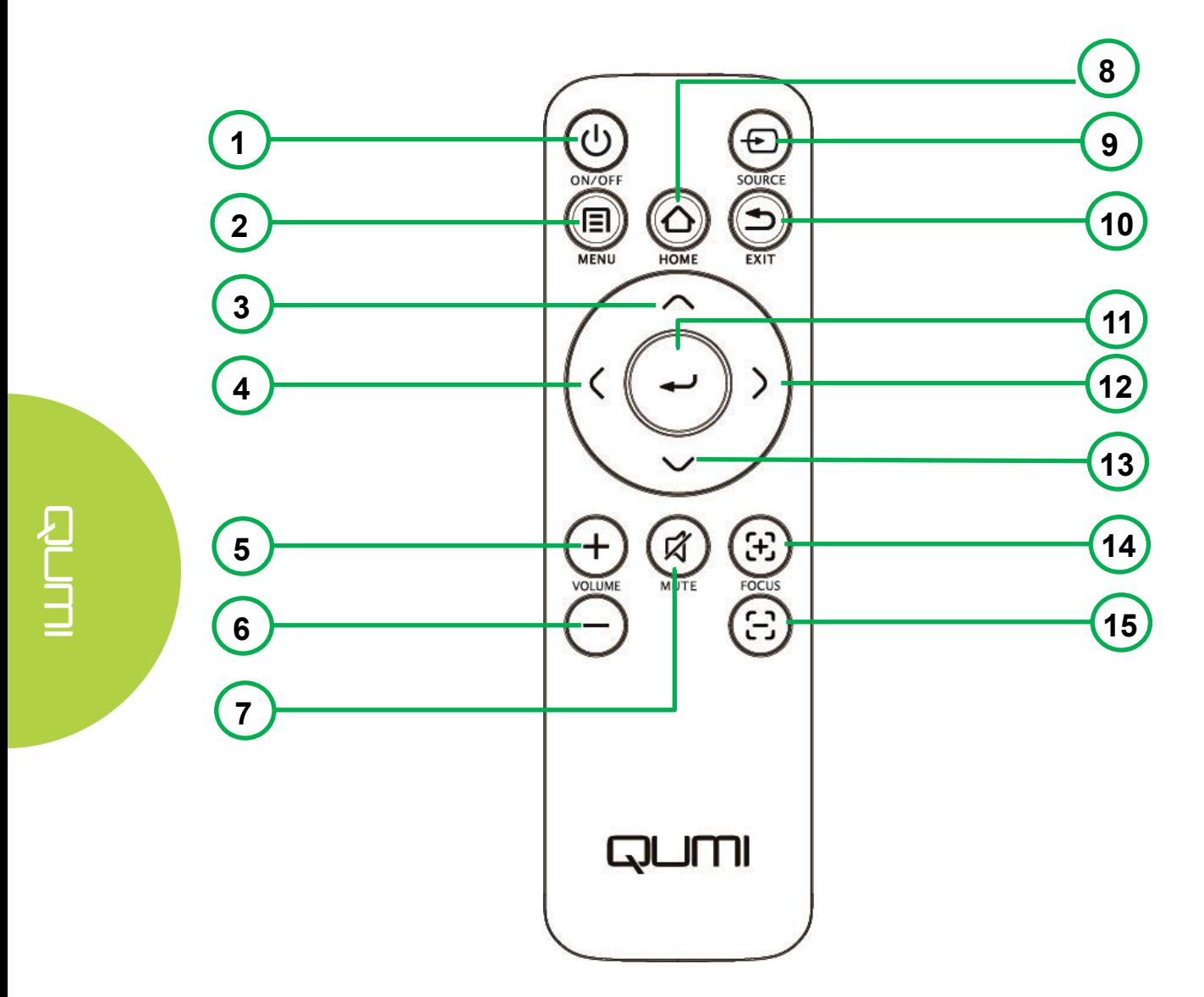

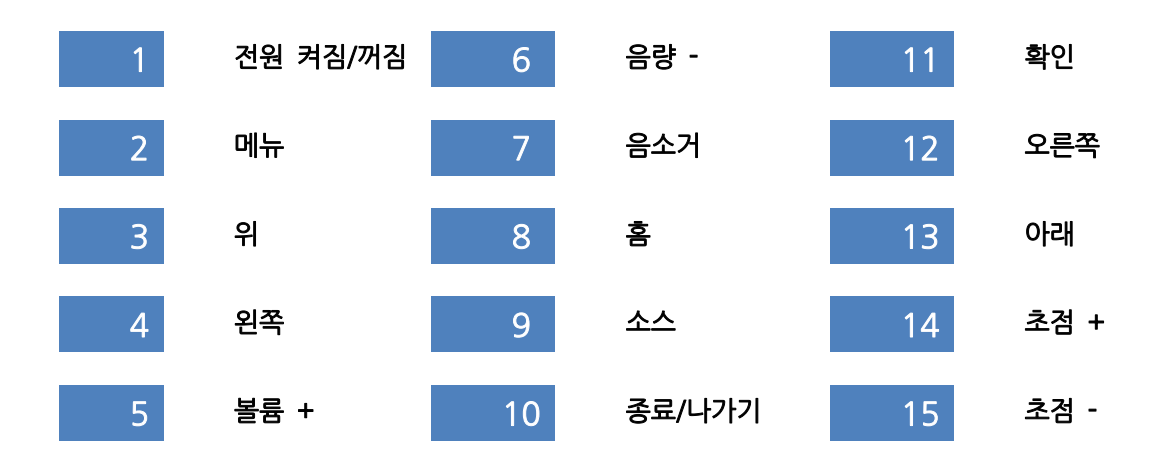

# <span id="page-11-0"></span>리모컨 배터리 활성화

리모컨을 처음 사용할 때는 배터리를 덮고 있는 플라스틱 스티커를 제거해야 합니다. 플라스틱 스티커를 제거하려면 리모콘 아래쪽에 있는 탭을 당겨 플라스틱 상자를 배터리 함에서 분리하십시오.

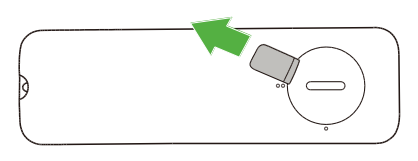

# <span id="page-11-1"></span>리모컨 배터리 교체

리모컨 배터리를 교체하려면:

1. 배터리 덮개 커버를 반시계 방향으로 2. 배터리 덮개 커버를 제거합니다. 돌려서 커버의 선이 리모컨의 단일 점을 가리키도록 합니다.

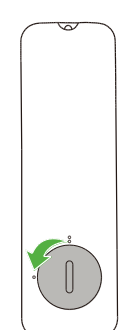

3. 오래된 배터리를 제거하고 새 배터리로 4. 배터리 덮개 커버를 커버의 선이 이중 교체합니다.

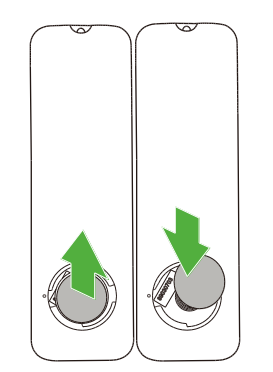

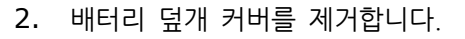

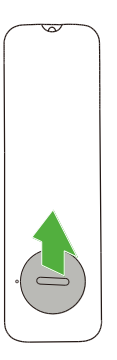

こ<br>ココ

정렬 점을 가리키도록 커버를 반시계 방향으로 돌립니다.

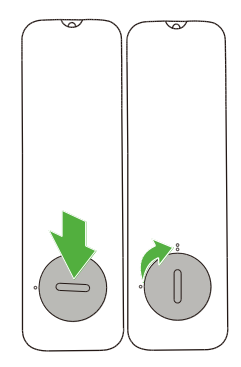

# <span id="page-12-0"></span>2 장 시작하기

# <span id="page-12-1"></span>시작하기

Qumi 는 많은 종류의 외부 장치 및 주변기기와 연결할 수 있습니다. 음악을 재생하려면 외부 또는 휴대용 음악 플레이어에 Qumi 를 연결합니다. 영화를 재생하려면 Qumi 를 DVD, VCD 또는 VHS 플레이어에 연결합니다. 비디오를 재생하고 사진을 디스플레이 하려면 Qumi 를 비디오 카메라와 디지털 카메라에 연결합니다. 파일 및 기타 유형의 미디어를 디스플레이 하려면 Qumi 를 컴퓨터 및 USB 드라이브와 같은 주변 장치에 연결합니다.

이 기기들은 적합한 케이블을 사용하여 Qumi 와 연결할 수 있습니다. 연결 장치에 적절한 출력 커넥터가 있는지 확인해야 합니다.

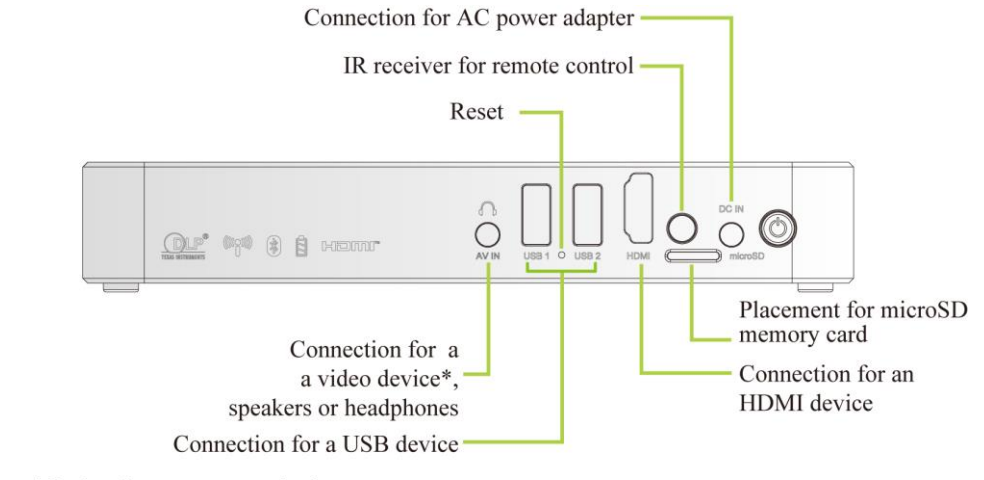

\*Optional accessory required

# <span id="page-13-0"></span>Qumi 설치하기

# HDMI 로 주변기기 연결하기

HDMI 케이블(제품에 포함)을 사용하여 호환하는 HDMI 주변 기기를 Qumi 에 연결합니다.

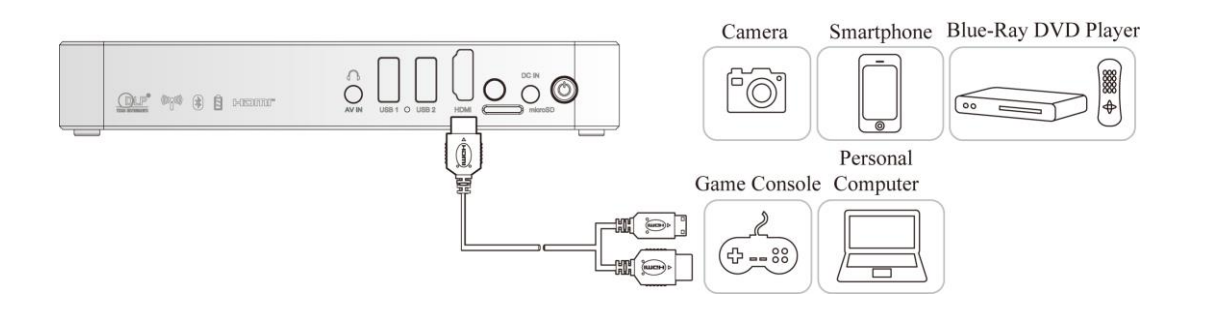

**PUT** 

# USB 장치 삽입하기

USB 장치를 Qumi 후면에 위치한 USB 단자에 연결합니다.

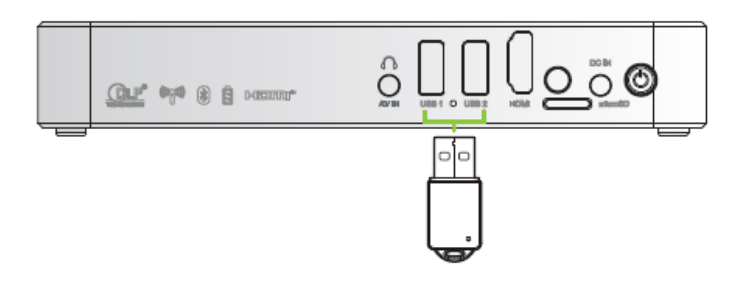

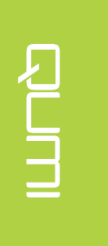

# 오디오 연결하기

AV-in 단자에 통해 이어폰 또는 스피커를 Qumi 에 연결합니다.

Bluetooth 오디오 출력은 설정 – 블루투스에서 사용할 수 있습니다. 블루투스를 "ON"으로 켜고 오디오 장치를 페어링합니다.

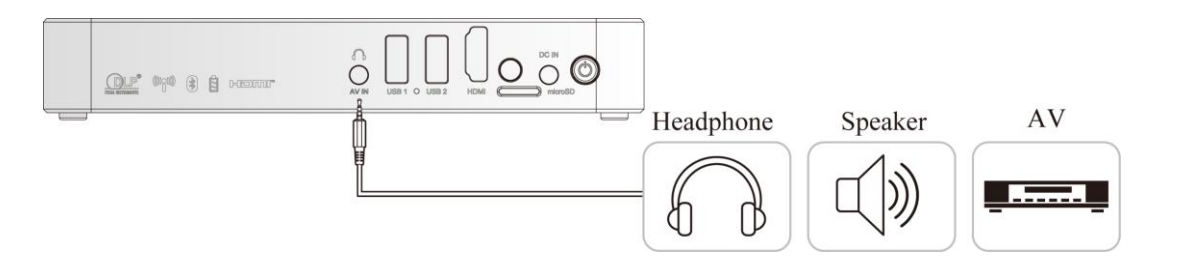

#### 배터리 충전하기

아래 단계에 따라 Qumi 를 충전합니다:

전원 어댑터를 Qumi 에 연결합니다.

AC 전원 어댑터의 다른 쪽 끝을 전기 콘센트에 연결합니다.

충전 중에는 AC 전원 어댑터의 파란색 불이 켜지고 완전히 충전된 후에는 파란불이 자동으로 꺼집니다.

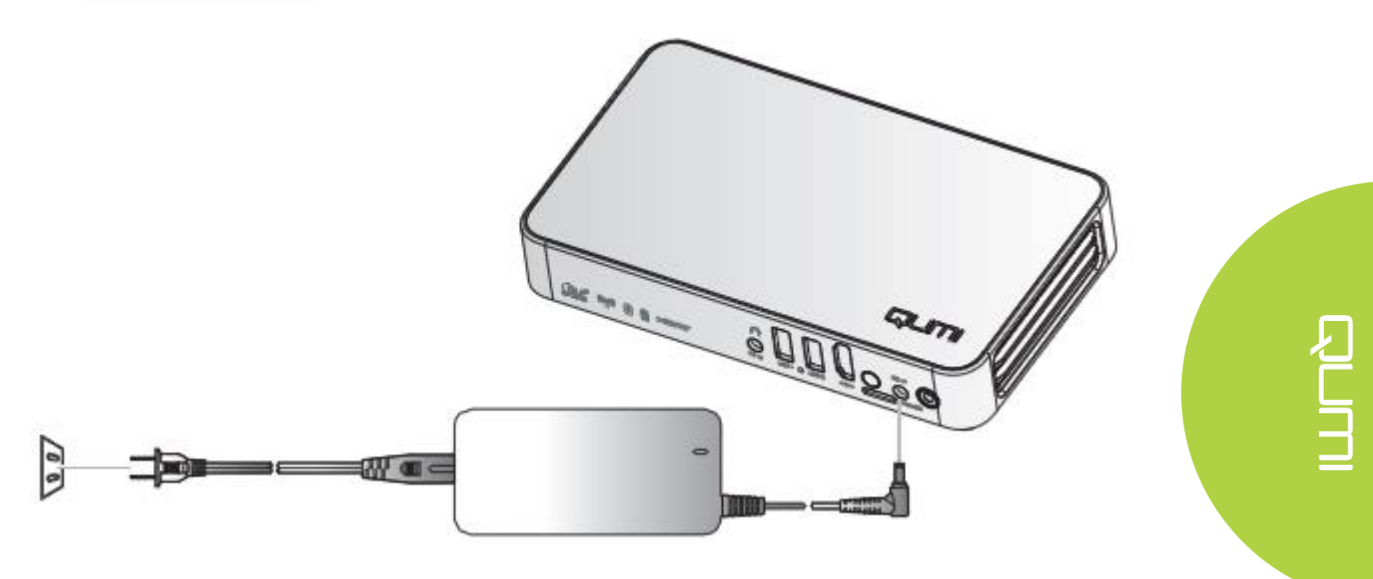

참고: 배터리는 약 3~4 시간 내에 완전히 충전됩니다.

#### Qumi 시작 및 종료하기

참고:

켭니다.

.

수 있습니다.

- 1 전원 어댑터를 Qumi 에 . 쪽 끝을 콘센트에 연결합니다. 연결합니다. 전원 어댑터의 다른
- 

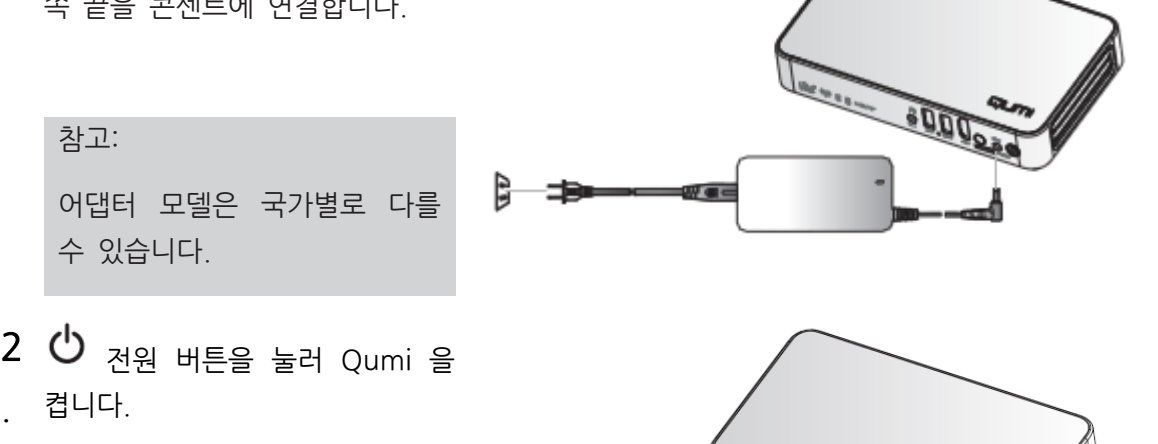

- ⚫ AC 전원 어댑터가 연결된 경우 전원 버튼을 약 1 초간 누릅니다.
- ⚫ AC 전원 어댑터가 연결이 되지 않은 경우 약 3 초간 전원 버튼을 누릅니다.

Qumi 로고가 디스플레이 됩니다. 연결된 기기가 감지되면 로고는 디스플레이 되지 않습니다.

QUMI

DUI

 $\mathcal{L}$ 

- 3. 여러 입력 장치가 연결된 경우 리모컨의 SOURCE 선택 (신호 소스) 버튼을 반복해서 눌러 연결된 입력을 전환합니다.
	- HDMI: HDMI
	- USB 1: USB 연결
	- USB 2: USB 연결

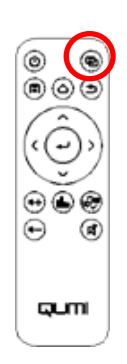

10

 $4.$   $\bullet$  전원 버튼은 눌러 Qumi 를 종료합니다.

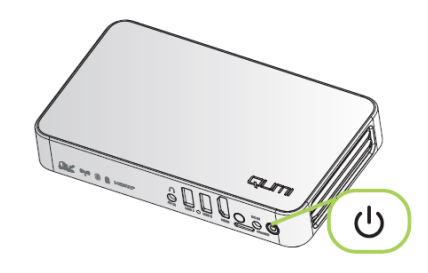

5. "전원을 끄시겠습니까? /전원을 끄려면 전원 버튼을 다시 누르십시오" 라는 메시지 창이 나타나면  $\mathsf{\dot{U}}$ 전원 누릅니다. 프로젝터가 전원이 꺼집니다. Power off? Please press the power button again

#### 프로젝터 투사 높이 조정하기

Qumi 바닥면의 받침 다리를 아래로 내려 프로젝터 투사 높이를 상향 조정할 수 있습니다.

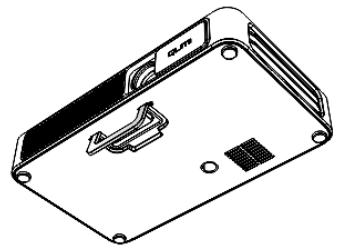

#### 삼각대 사용하기

Qumi 를 삼각대에 연결하여 사용할 수 있습니다. 제품 바닥면에 삼각대 홈이 위치하고 있으며, 일반적으로 많이 사용되는 삼각대와 연결하여 사용이 가능합니다.

지원하는 삼각대 스펙:

• 소켓 사이즈: 1/4-20 L6.3mm

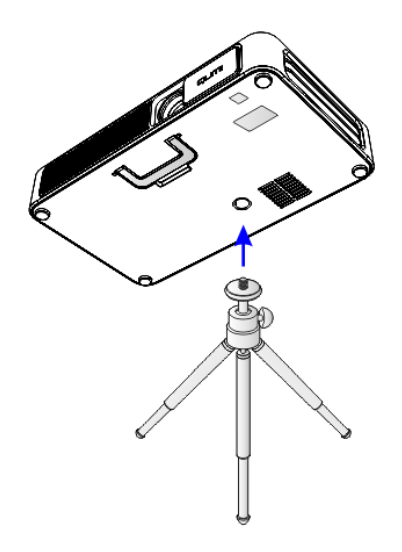

11

#### <span id="page-18-0"></span>미러링 설정

이 기능을 사용하여 케이블 연결 없이 Qumi Q3 Plus 로 연결된 개인용 컴퓨터, 스마트폰, 태블릿 (iOS/MacOS/Windows/Android 운영 체제)을 무선 미러링할 수 있습니다. Qumi Q3 Plus 는 3 가지 종류의 미러링 기술을 지원하며, 여기에는 AirReceiver 를 통한 AirPlay, AirReceiver 를 통한 구글 캐스트, 미러캐스트가 있습니다.

- AirPlay (AirReceiver)
	- AirReceiver 를 통해 AirPlay 를 사용하면 iOS 또는 MacOS 기기에서 Qumi Q3 Plus 로 무선으로 콘텐츠를 스트리밍할 수 있습니다.
- 구글 캐스트 (AirReceiver)
	- AirReceiver 를 통해 구글 캐스트를 사용하면 Android 스마트폰 /태블릿 컨텐츠 또는 크롬 브라우저를 Qumi Q3 Plus 에 무선으로 캐스트할 수 있습니다.
- 미러캐스트
	- 미러캐스트는 Android 스마트폰/태블릿의 컨텐츠를 Qumi Q3 Plus 로 무선으로 캐스트할 수 있는 무선 디스플레이입니다.

#### 호환성

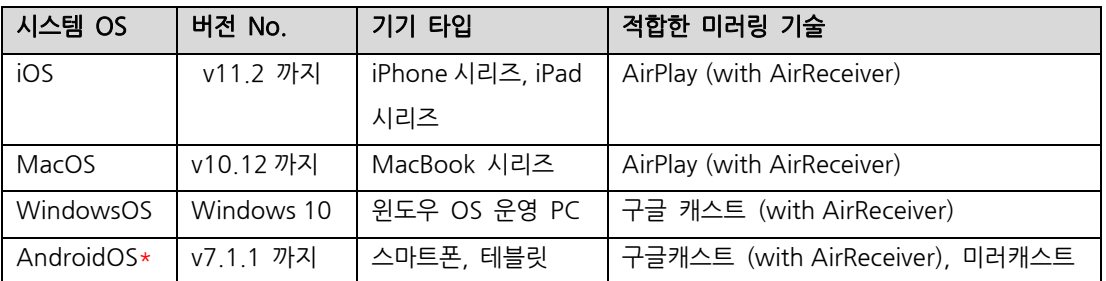

\*참고: 안드로이드 스마트폰·태블릿의 주요 브랜드와 모델이 테스트를 받고 있지만 Qumi Q3 Plus 와 시판 중인 모든 브랜드, ·모델들의 상호 호환성을 모두 보증할 수는 없습니다.

알려진 제한 사항

1. 넷플릭스와 같은 일부 라이브 스트리밍 애플리케이션은 AirReceiver 와 작동하지 않습니다.

• 넷플릭스, Amazon Video, HBO Go, YouTube 및 대부분의 스포츠/TV 앱과 같은 일부 라이브 스트리밍 애플리케이션은 자체 사용자 지정 프로토콜을 사용하거나 iOS 또는 MacOS 장치에서 유래하지 않은 연결을 하지 못하도록 합니다. 이러한 애플리케이션을 지원하는 일부 서비스 제공업체들은 애플 TV 가 AirPlay 를 통해 콘텐츠를 표시하는 것을 금지하기도 합니다. 우리는 현재 이 지원을 AirReceiver 의 미래 버전에 추가하는 방법을 연구하고 있습니다. 경우에 따라 다른 장치로 컨텐츠를 미러링하고 스트리밍할 수 있습니다.

2. iTunes 에서 DRM 보호된 영화를 스트리밍 할 수 없습니다.

• iTunes 에서 DRM 보호 영화 스트리밍을 지원하지 않습니다.

#### <span id="page-19-0"></span>1. iOS/MacOS 기기에 대한 AirReceiver 를 통한 Airplay 설정

참고: AirReceiver 애플리케이션은 항상 켜져 있도록 기본 설정되어 있어서 별도로 실행할 필요가 없습니다.

- A. iOS/MacOS 용 스마트폰/태블릿/PC 및 Q3 Pus 를 동일한 사무실용 또는 가정용 무선 네트워크에 연결합니다.
- B. AirReceiver 앱을 iOS/MacOS 스마트폰/태블릿/PC 에서 다운로드할 필요는 없습니다.
	- i. iOS 스마트폰/태블릿의 화면 하단을 위로 밀어 제어 콘솔을 표시합니다. AirPlay 버튼이 나타나면 버튼을 클릭합니다. 화면 미러링을 켤 적합한 장치를 선택합니다. 이 경우 이름은 'Vivitek'으로 나타납니다.
	- ii. MacOS PC 에서는 화면 오른쪽 상단에서 상태 메뉴를 활성화하여 상태 메뉴를 표시합니다. 화면 미러링 버튼이 나타나면 클릭합니다. 화면 미러링을 켤 적합한 장치를 선택합니다. 이 경우 이름은 "Vivitek"로 나타납니다.

el<br>Su

iOS 기기 설정

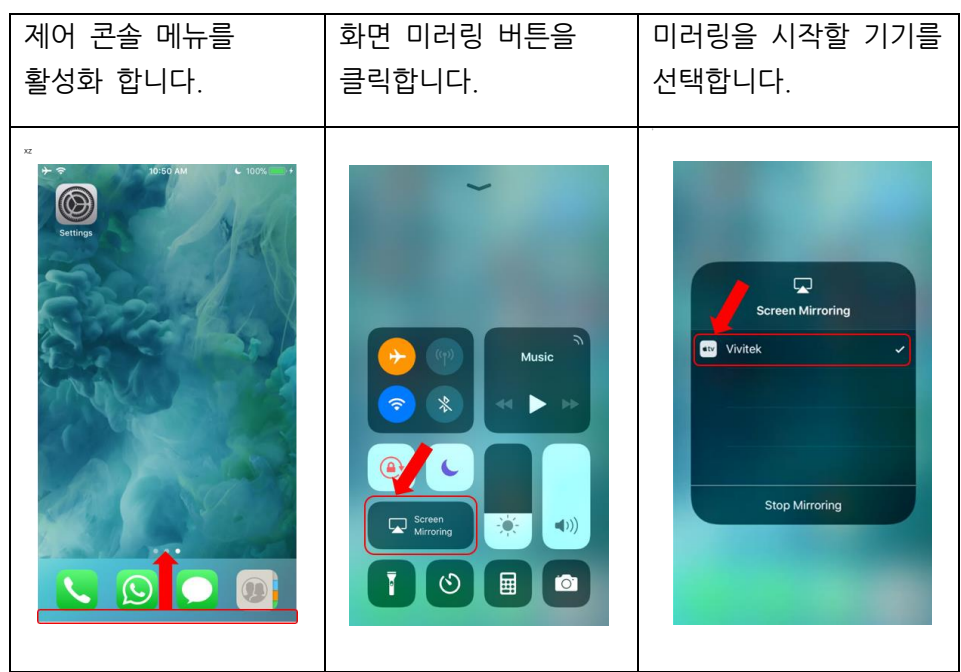

#### MacOS 기기 설정

상태 메뉴를 활성화하고 미러링 버튼을 클릭합니다.

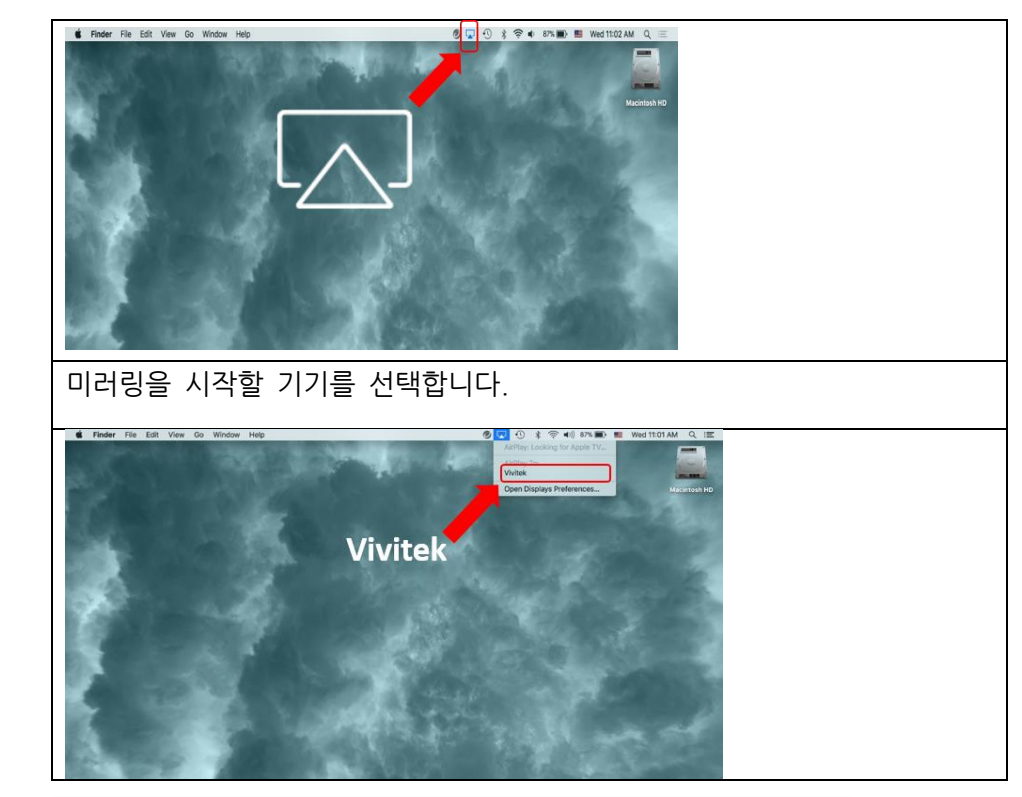

C. iOS/MacOS 기기의 컨텐츠를 Q3 Plus 에 연결하고 미러링합니다.

#### <span id="page-20-0"></span>2. Android OS 기기에 대한 AirReceiver 를 통한 구글 캐스트 설정

참고: AirReceiver 애플리케이션은 항상 켜져 있도록 기본 설정되어 있어서 별도로 실행할 필요가 없습니다.

- A. Android OS 스마트폰/태블릿 및 Qumi Q3 Plus 를 동일한 사무실용 또는 가정용 무선 네트워크에 연결합니다.
- B. 안드로이드 스마트폰/테블릿에서 구글 캐스트 기능을 실행합니다. 화면 미러링을 켤 적합한 장치를 선택합니다. 이 경우 이름은 'Vivitek'으로 나타납니다.

알림: 안드로이드 스마트폰/태블릿은 브랜드마다 '구글캐스트' 기능을 설명하는 명칭이 다릅니다. 스마트폰/태블릿 사용 설명서를 확인하거나 해당 브랜드 서비스 센터에 문의하여 "구글캐스트"가 어떠한 다른 명칭으로 사용되는지 확인해야 합니다.

C. 안드로이드 OS 기기의 컨텐츠를 Q3 Plus 에 연결하고 미러링합니다.

#### <span id="page-20-1"></span>3. 안드로이드 기기에 대한 미러캐스트 설정

참고: 미러캐스트는 안드로이드용 스마트폰/태블릿에서는만 사용이 가능합니다.

- A. Android OS 스마트폰/테블릿 및 Qumi Q3Plus를 같은 네트워크으로 연결합니다.
- B. Q3 Plus 에서 Miracast 앱을 실행합니다. 미러캐스트 앱은 홈화면에서 앱 메뉴의 하위 메뉴에서 찾을 수 있습니다.

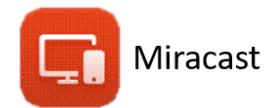

- C. Android 스마트폰/테블릿을 프로젝터에 연결합니다.
	- i. 스마트폰/태블릿 미러링 기능을 실행하고 무선 디스플레이 기능을 활성화 합니다.
	- ii. 프로젝터를 검색합니다. 이 경우 Projector 기기명은 Android XXXX (예) 입니다.
		- 1. 동시에 프로젝터를 보면 스마트폰/태블릿이 프로젝터에 연결하려고 한다는 메시지가 나타납니다. 초대를 수락하면 미러링 디스플레이가 연결 프로세스를 시작합니다.

주의사항: 안드로이드 스마트폰/태블릿은 브랜드마다 '미라캐스트' 기능을 설명하는 명칭이 다릅니다. 스마트폰/태블릿 사용 설명서를 확인하거나 안드로이드 기기의 서비스 센터에 전화하여 "Miracast"를 확인하십시오.

- D. Android 스마트폰/태블릿 컨텐츠를 Q3 Plus 에 연결하여 미러링합니다.
- <span id="page-21-0"></span>4. WindowsOS 기기에 대한 AirReceiver 를 사용한 구글캐스트 설정

참고: The AirReceiver 어플리케이션은 항상 켜짐 상태이고 별도로 실행할 필요가 없습니다.

- A. Windows OS PC 와 Qumi Q3 Plus 를 같은 네크워크 연결합니다.
- B. Windows PC 에서 Chrome 브라우저를 실행하고 오른 쪽 상단에 위치한 3 개의 점으로 표시된 맞춤 설정 및 제어을 클릭한 다음 드롭다운 메뉴에서 "전송" 기능을 선택하고 화면 미러링을 켤 적절한 장치를 선택합니다. 이 경우 이름은 'Vivitek'으로 나타납니다. 구글 캐스트를 사용하여 크롬 창 또는 컴퓨터 바탕 화면을 미러링할 수 있습니다.

Windows OS 기기 설정

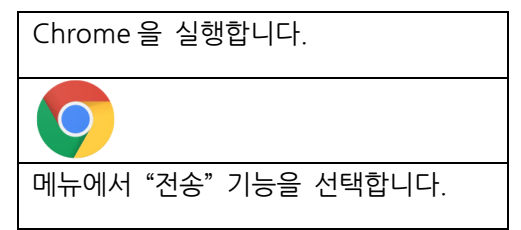

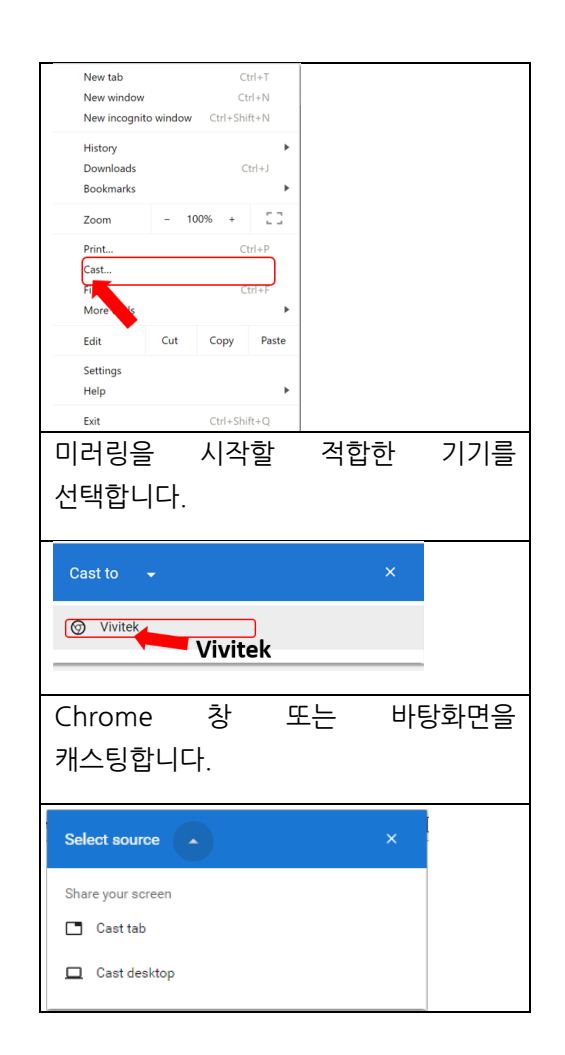

# <span id="page-23-0"></span>3 장 Qumi 사용자 인터페이스

# <span id="page-23-1"></span>제품 보기

Qumi 사용자 인터페이스는 구성과 사용상의 용이함을 제공하도록 설계되었습니다. 또한 UI 를 통해 스마트 기기(폰 또는 태블릿)나 마이크로 SD 카드 또는 USB 드라이브에서 미디어 파일에 액세스할 수 있어 완벽한 미디어 환경을 경험할 수 있습니다.

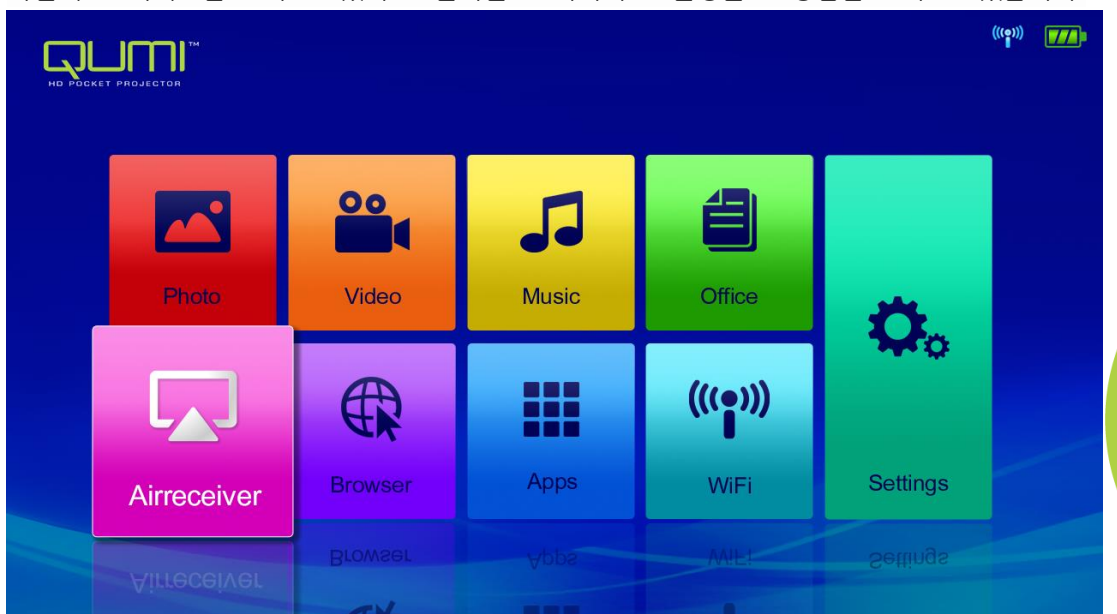

UI 에는 다음과 같은 9 가지 주요 기능을 포함하고 있습니다:

- Photo(사진) "사진" 메뉴에 나열되거나 내장 메모리, microSD 카드 또는 연결된 USB 드라이브에 저장된 파일의 사진을 표시하고 슬라이드 쇼 기능을 제공합니다.
- Video(비디오) "비디오" 메뉴에 나열되거나 내장 메모리, microSD 카드 또는 연결된 USB 드라이브에 저장된 파일의 동영상을 재생합니다.
- Music(뮤직) "뮤직" 메뉴에 나열되거나 내장 메모리, microSD 카드 또는 연결된 USB 드라이브에 저장된 파일의 오디오 재생합니다.
- Document (문서)- "문서" 메뉴에 나열되거나 내장 메모리, microSD 카드 또는 연결된 USB 드라이브에 저장된 문서 파일을 디스플레이 합니다.
- Airreceiver –별도의 케이블 연결을 하지 않고 Qumi Q3 Plus 로 연결된 개인용 컴퓨터, 스마트폰 및 태블릿을 무선으로 미러링합니다.
- 별도의 케이블 연결을 하지 않고 Qumi Q3 Plus 로 연결된 개인용 컴퓨터, 스마트폰, 태블릿(iOS/MacOS/Windows/Android 운영 체제)을 무선으로 미러링합니다.
- Browser(인터넷)- 내장된 브라우저를 통해 웹을 탐색합니다.
- Apps (앱)- Qumi 와 관련된 모든 프로그램 설정을 관리하고 작동합니다.
- WiFi 무선 연결을 설정하고 관리합니다.
- Settings (설정) 디스플레이, 사운드, WiFi, 블루투스, 저장소, 일반 설정, 애플리케이션 및 시스템 정보를 포함한 다양한 설정에 액세스 합니다.

17

<span id="page-24-0"></span>사진

연결되어 있는 USB 드라이브, microSD 카드 또는 내장 메모리에서 사용 가능한 이미지가 사진 메뉴에 나열 됩니다.

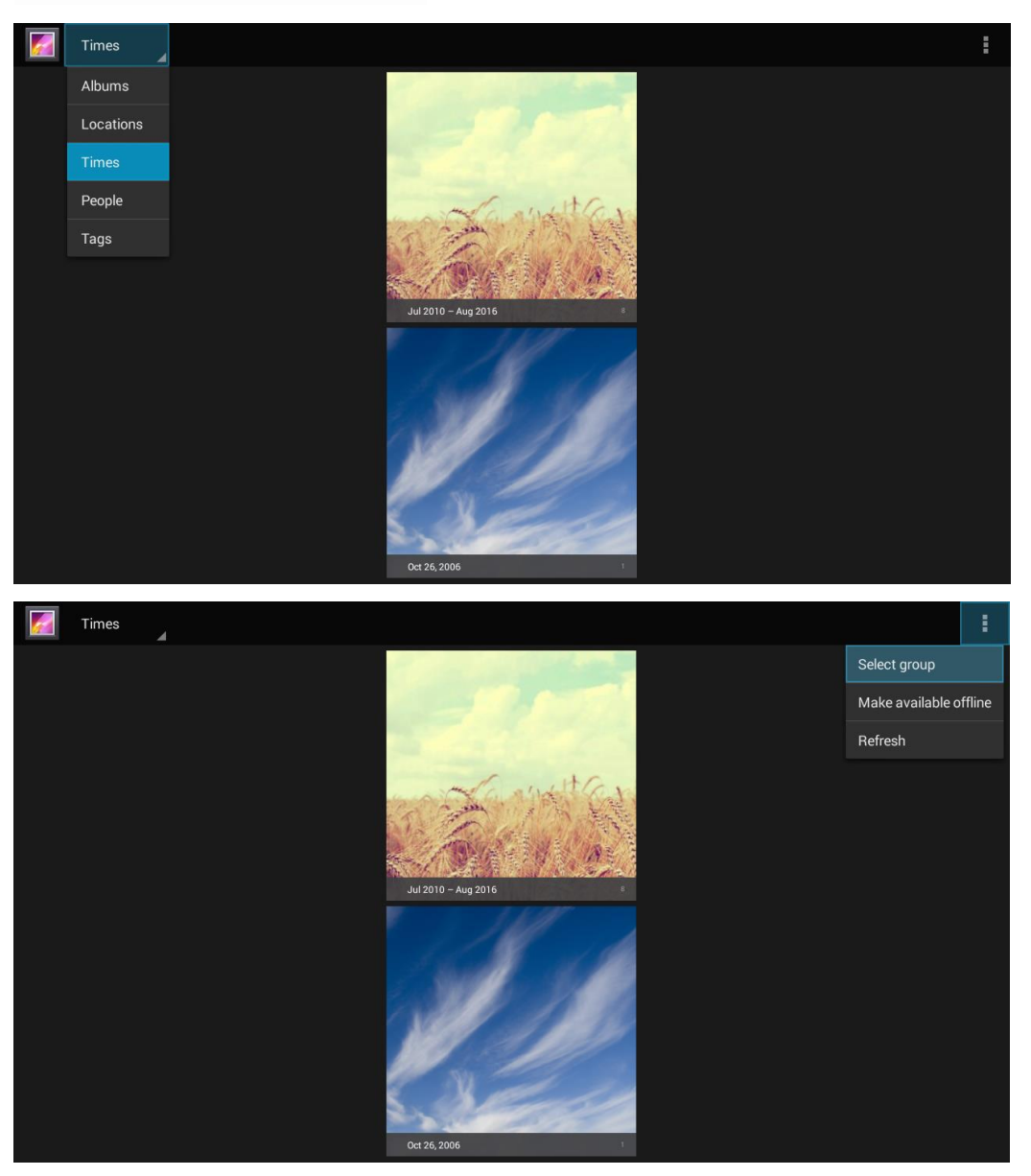

리모컨의 수상, 내하, 《좌, 》우 버튼을 눌러 선택하고 <sup>(1)</sup>(확인)를 눌러 선택한 파일을 표시합니다. 제어 패널은 선택한 메뉴에 따라 다르게 표시됩니다. 아래 표는 사용 가능한 기능에 대한 설명입니다.

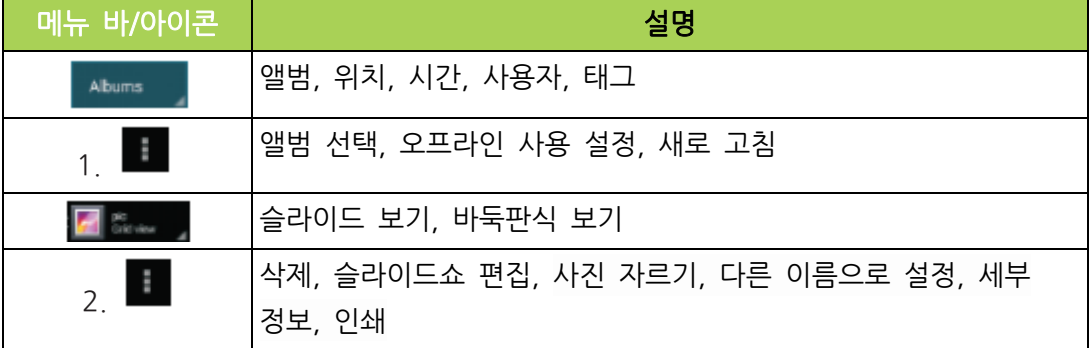

#### <span id="page-25-0"></span>비디오

연결되어 있는 USB 드라이브, microSD 카드 또는 내장 메모리에서 사용 가능한 비디오가 비디오 메뉴에 나열 됩니다.

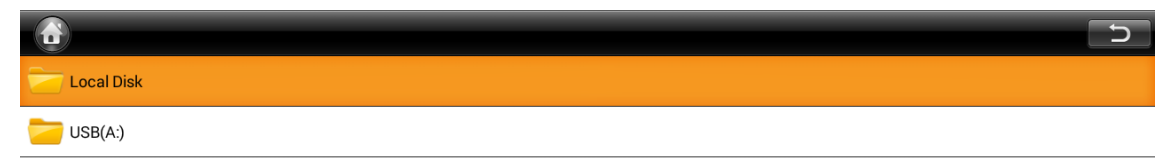

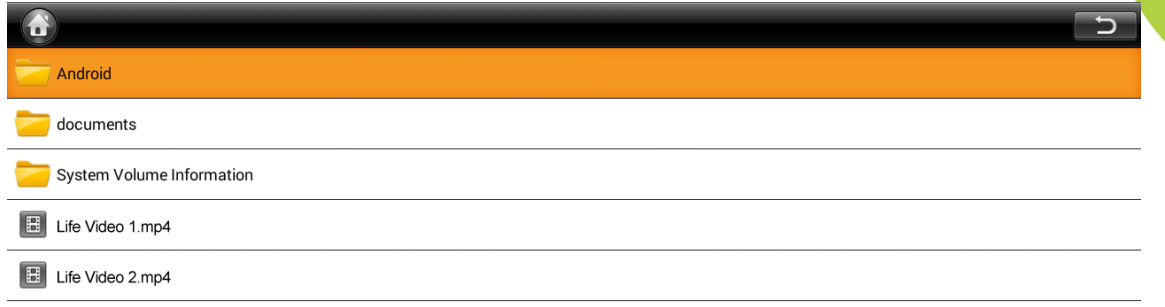

2<br>C

리모컨의 수상,  $\sim$  하,  $\langle$  좌,  $\rangle$  우 버튼을 눌러 선택하고  $\sim$ <sup>1</sup>(확인)를 눌러 선택한 파일을 표시합니다. 제어 패널은 선택한 메뉴에 따라 다르게 표시됩니다. 아래 표는 사용 가능한 기능에 대한 설명입니다.

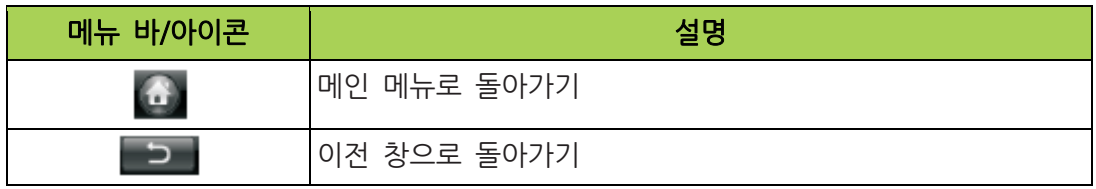

# <span id="page-26-0"></span>뮤직

연결되어 있는 USB 드라이브, microSD 카드 또는 내장 메모리에서 사용 가능한 뮤직이 뮤직 메뉴에 나열 됩니다.

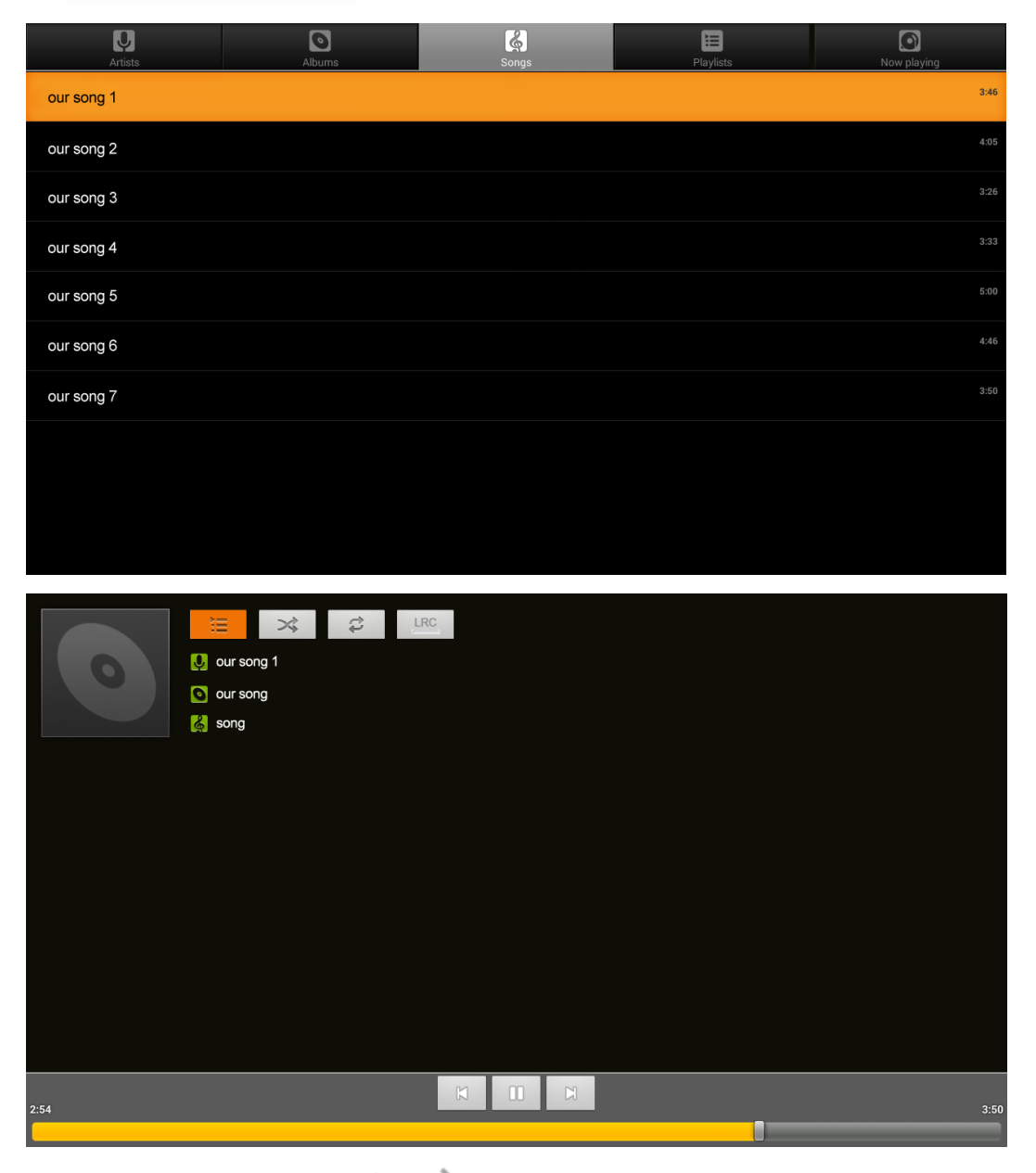

리모컨의 수상,  $\sim$  하,  $\left( \alpha \right)$  우 버튼을 눌러 선택하고  $\sim$ <sup>1</sup>(확인)를 눌러 선택한 파일을 표시합니다. 제어 패널은 선택한 메뉴에 따라 다르게 표시됩니다. 아래 표는 사용 가능한 기능에 대한 설명입니다.

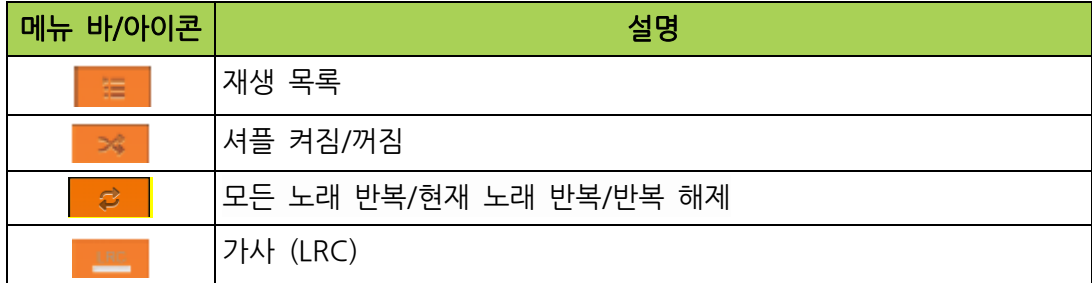

**AUTH** 

# <span id="page-27-0"></span>문서

연결되어 있는 USB 드라이브, microSD 카드, 내장 메모리에서 사용 가능한 문서가 문서 메뉴에 나열됩니다.

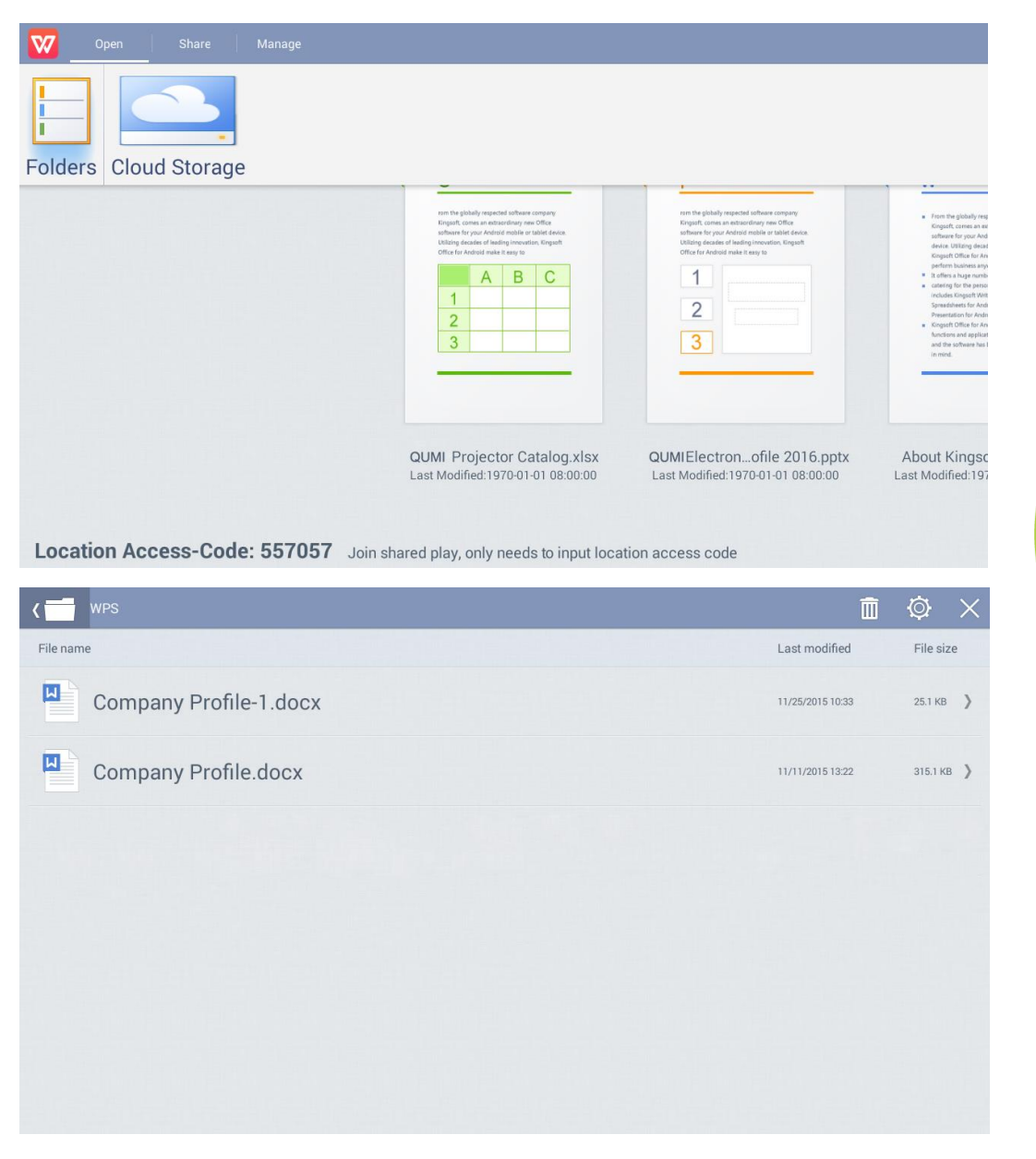

리모컨의  $\curvearrowright$ 상,  $\curvearrowright$ 하,  $\curvearrowright$ 과,  $\curvearrowright$  버튼을 눌러 선택하고  $\curvearrowright$  (확인)를 눌러 선택한 파일을 표시합니다. 제어 패널은 선택한 메뉴에 따라 다르게 표시됩니다. 아래 표는 사용 가능한 기능에 대한 설명입니다.

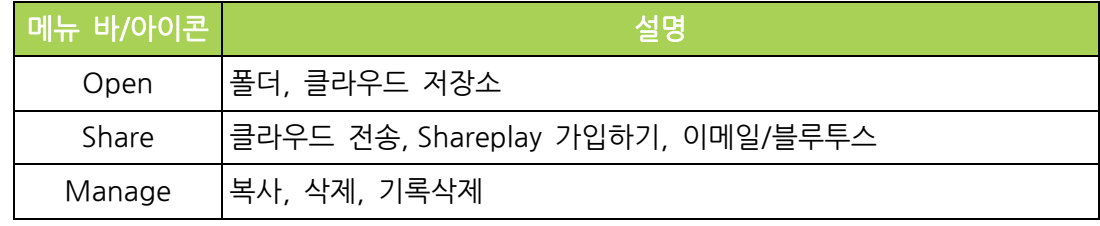

と<br>コ

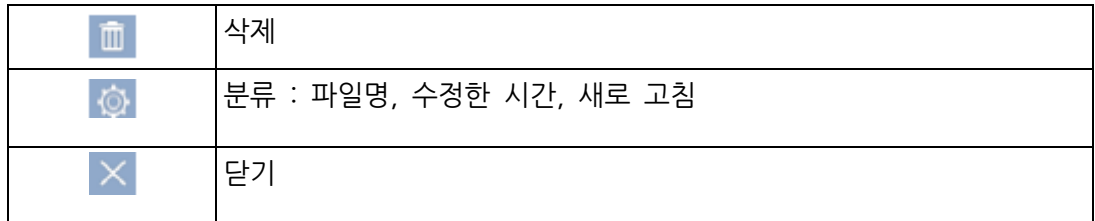

# <span id="page-28-0"></span>인터넷 (Browser)

브라우저를 통해 인터넷을 검색합니다.

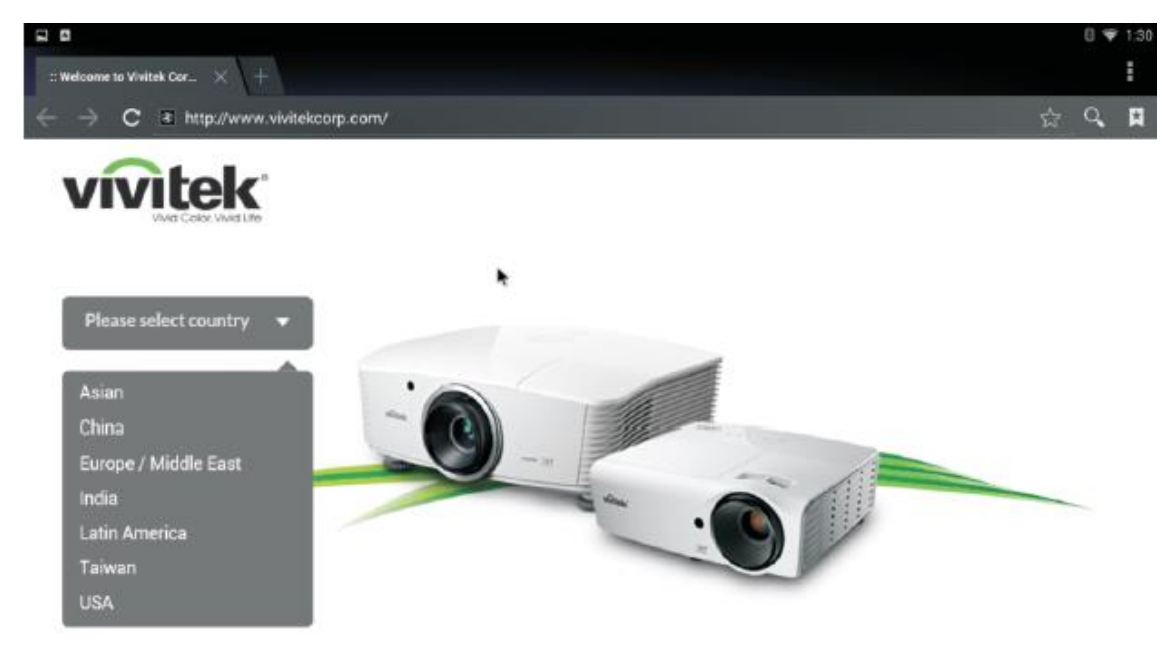

리모컨의 수상,  $\sim$  하,  $\langle$  좌,  $\rangle$  우 버튼을 눌러 선택하고  $\sim$ <sup>1</sup>(확인)를 눌러 표시합니다. 제어 패널은 선택한 메뉴에 따라 다르게 표시됩니다. 아래 표는 사용 가능한 기능에 대한 설명입니다.

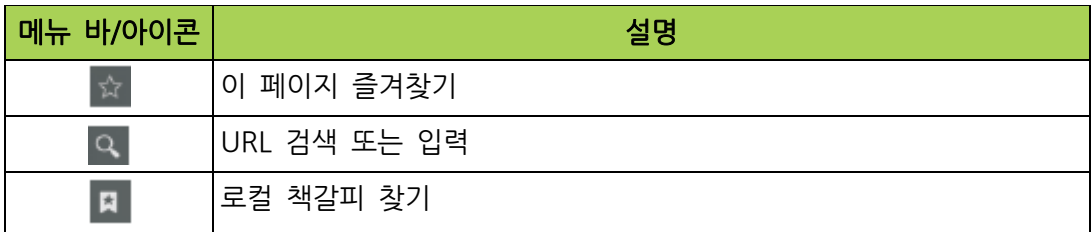

# <span id="page-29-0"></span>앱 (APPs)

Qumi 에 설치된 모든 어플리케이션을 관리하고 작동합니다.

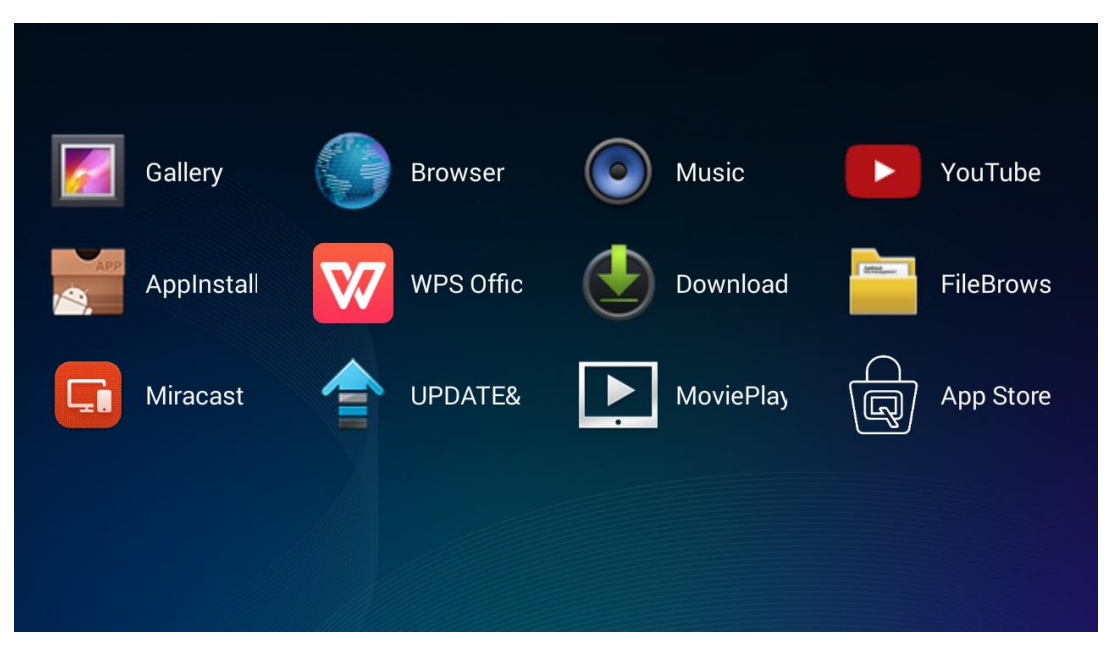

**POTT** 

앱 스토어를 통해 다운로드한 앱은 앱 메뉴의 하위메뉴에 표시됩니다.

# <span id="page-30-0"></span>WiFi (무선)

무선 연결 설정 및 관리 (예: 테블릿, 스마트폰)

WiFi 활성화 - 사용할 네트워크 선택

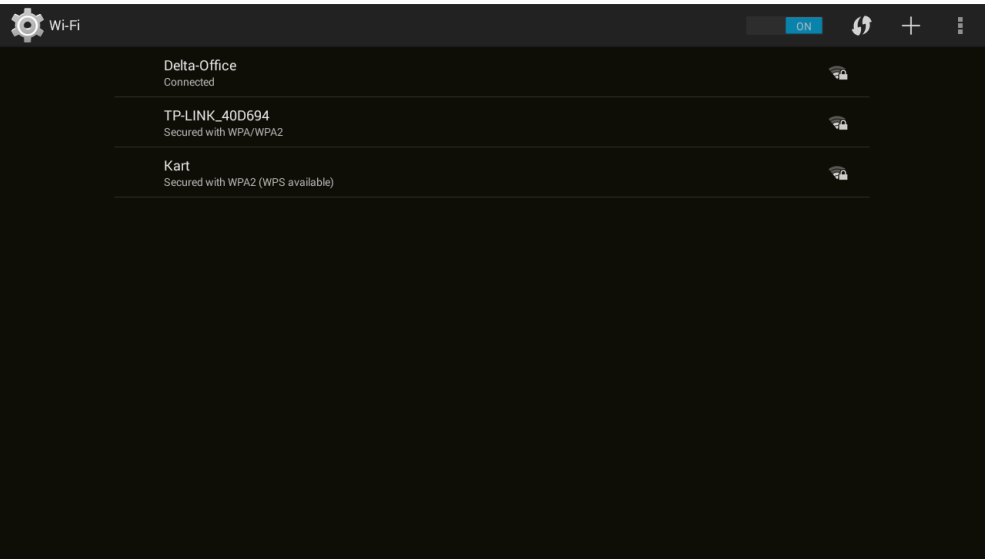

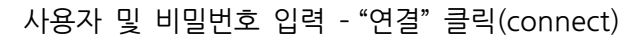

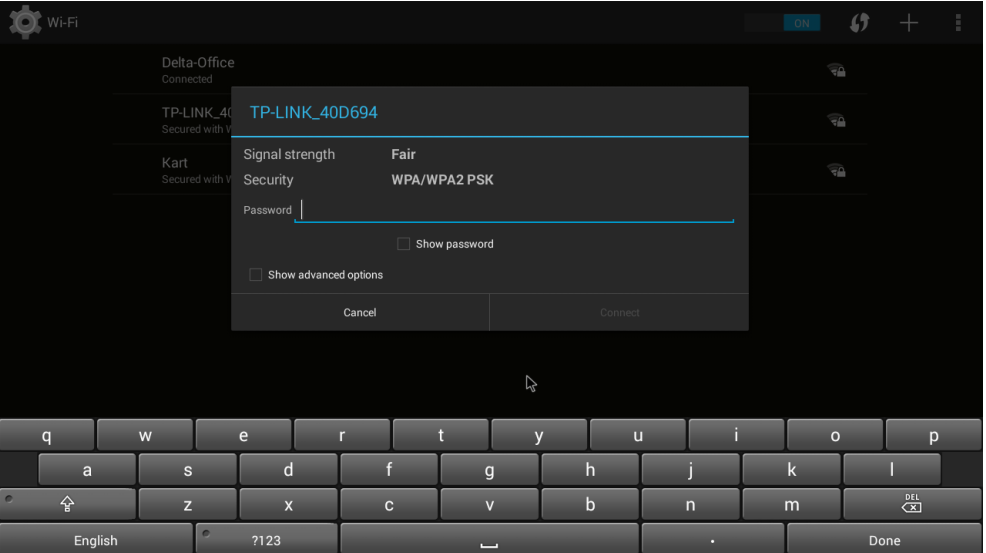

리모컨의 수상,  $\sim$  하,  $\left( \begin{array}{ccc} 2 \\ 4 \end{array} \right)$  우 버튼을 눌러 선택하고  $\left. \begin{array}{ccc} -1 & \frac{1}{2} \\ 4 & 4 \end{array} \right)$ 를 눌러 표시합니다. 제어 패널은 선택한 메뉴에 따라 다르게 표시됩니다. 아래 표는 사용 가능한 기능에 대한 설명입니다.

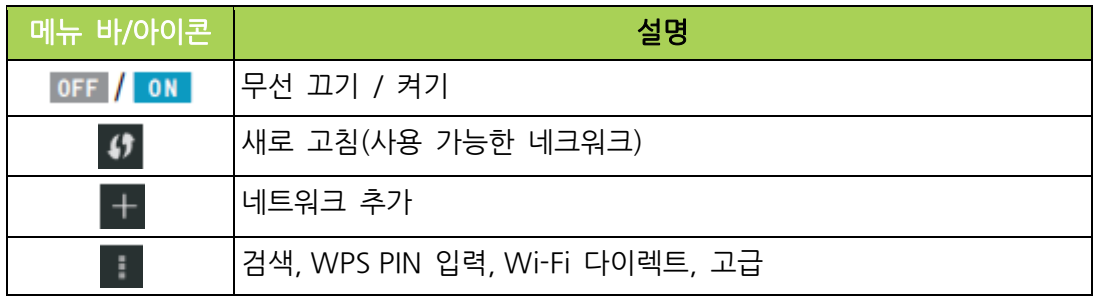

<span id="page-31-0"></span>설정

디스플레이, 사운드, Wi-Fi, 블루투스, 저장소, 일반설정, 애플리케이션 및 시스템정보 등을 포함한 다양한 설정에 액세스 할 수 있습니다.

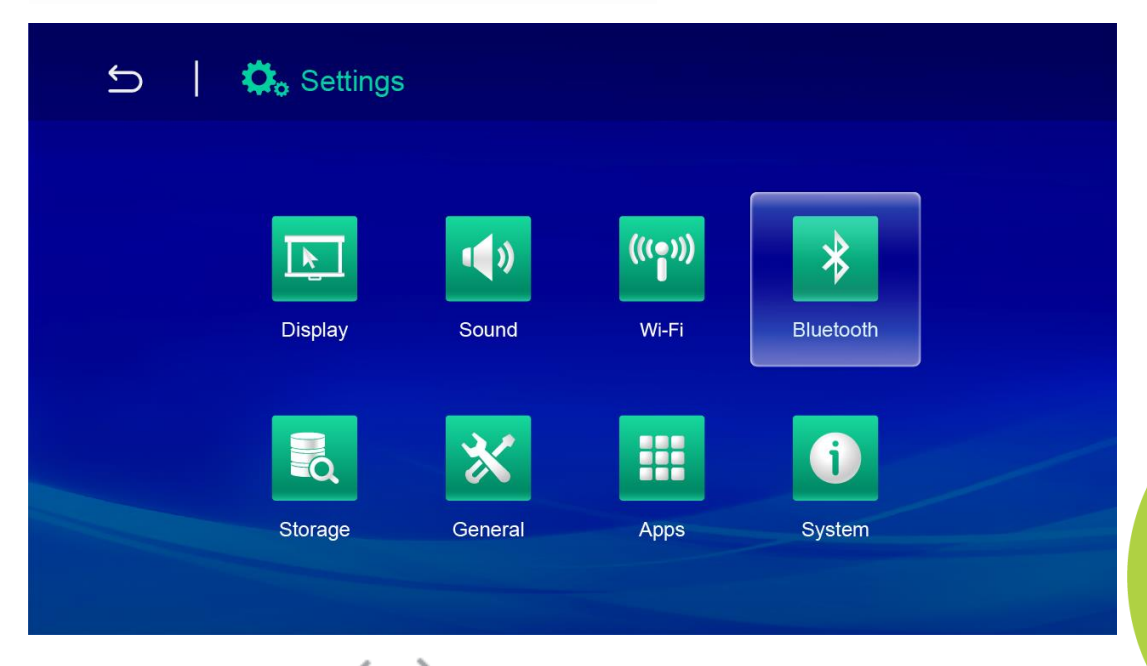

리모컨의  $\curvearrowright$  상,  $\curvearrowright$  하,  $\curvearrowright$  가, 우 버튼을 눌러 설정 목록을 선택하고 $\curvearrowleft$  확인 버튼을 눌러 세부 목록을 표시합니다. 설정 목록에 따라 제어 패널 디스플레이가 변경됩니다. 아래 표는 사용 가능한 기능에 대한 설명입니다.

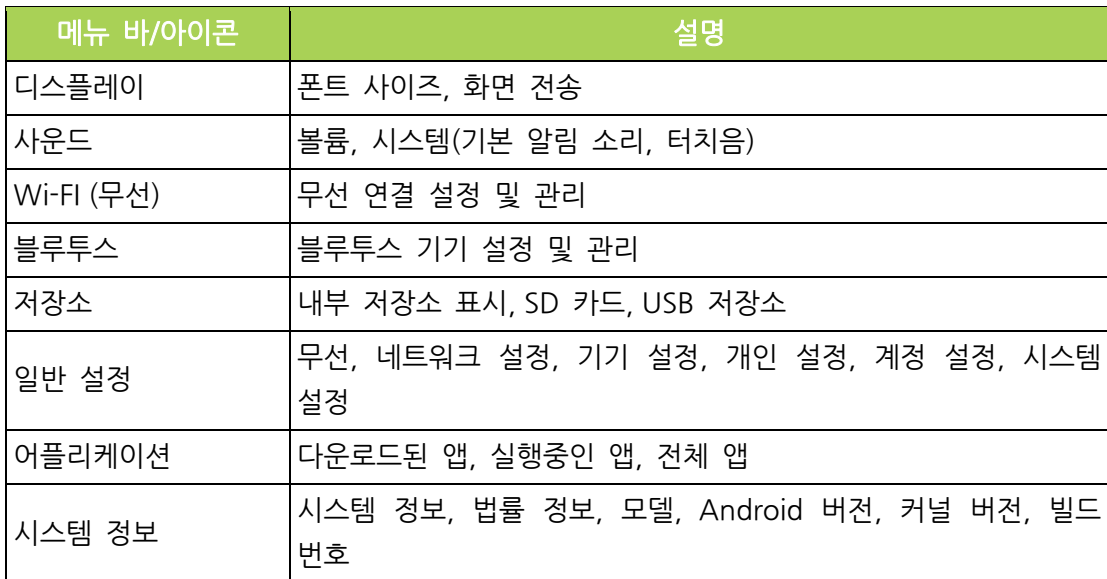

# <span id="page-32-0"></span>4 장 온스크린 디스플레이(OSD) 설정

# <span id="page-32-1"></span>OSD 메뉴 제어

Qumi 는 디스플레이와 오디오 설정을 조정하고 변경이 가능한 OSD(On-Screen Display) 설정 메뉴(리모컨 Menu 버튼)가 있습니다. OSD 메뉴에는 다음과 같은 10 개의 하위 메뉴가 있습니다:

- 언어 설정 OSD 메뉴에서 언어를 선택할 수 있습니다. 리모컨의 MENU 버튼을 누르고 방향키를 사용하여 언어를 선택하고 MENU 또는 EXIT 버튼을 눌러 설정을 확인하고 종료합니다.
- 디스플레이 설정 프로젝터의 이미지 디스플레이 설정은 사용자의 기호에 따라 조정할 수 있습니다. 디스플레이 설정은 밝음, 프레젠테이션, 영화, 사용자 모드로 구성됩니다. 방향키를 사용하여 원하는 디스플레이 모드로 선택하고 이동한 다음 MENU 또는 EXIT 키를 눌러 확인하고 종료합니다.
- 사운드 설정 프로젝터 사운드 설정을 선택하거나 조정합니다. 사운드 설정은 표준, 뮤직, 영화, 스포츠 및 사용자 모드로 구성됩니다. 방향키를 사용하여 원하는 사운드 모드를 선택하고 이동한 다음 MENU 또는 EXIT 키를 눌러 확인하고 종료합니다.
	- 색 온도 화면 및 RGB 매개변수의 색 온도를 사용자의 선호도에 맞게 조정합니다. 방향키를 사용하여 원하는 색 온도 모드를 선택하고 이동한 다음 MENU 또는 EXIT 키를 눌러 확인하고 종료합니다
- 화면비 모드– 가로 세로 비율을 선택하여 이미지가 화면에 표시되는 방식을 조정합니다. 위/아래 방향키를 사용하여 대상 모드를 선택하고 이동한 다음 MENU 또는 EXIT 키를 눌러 확인하고 종료합니다.
- 투사 모드 투사 모드를 선택할 수 있습니다. (설치 방법에 따라 다름) 확인 버튼을 눌러 사용 가능한 모드에서 선택합니다.
- 키스톤 보정 화면 투사가 올바르게 표시되도록 잘못 정렬되거나 왜곡된 이미지를 수정할 수 있습니다. 방향키를 사용하여 키스톤 보정 모드를 선택하고 이동한 다음 MENU 또는 EXIT 키를 눌러 확인하고 종료합니다.
- 소프트웨어 업데이트(USB) 시스템 소프트웨어를 업데이트합니다. 소프트웨어를 USB 드라이브의 루트 디렉터리에 저장하고, OK 키를 눌러 업데이트 확인 인터페이스를 입력하고 Yes 를 선택하여 소프트웨어를 업데이트합니다.
- 전체 초기화 이미지, 사운드, 투영, 키스톤 등을 포함한 시스템의 공장 설정과 기본 파라미터를 복원합니다.
- 상태- 소프트웨어 버전과 같은 관련 시스템 정보를 표시합니다.

참고:

OSD 메뉴창은 10 초간 사용하지 않으면 메뉴창이 사라집니다.

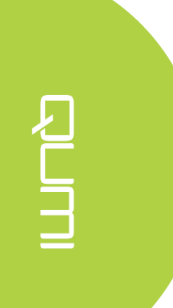

# <span id="page-33-0"></span>OSD 메뉴 개요

아래 테이블을 사용하여 설정을 빠르게 찾고 설정 범위를 결정할 수 있습니다.

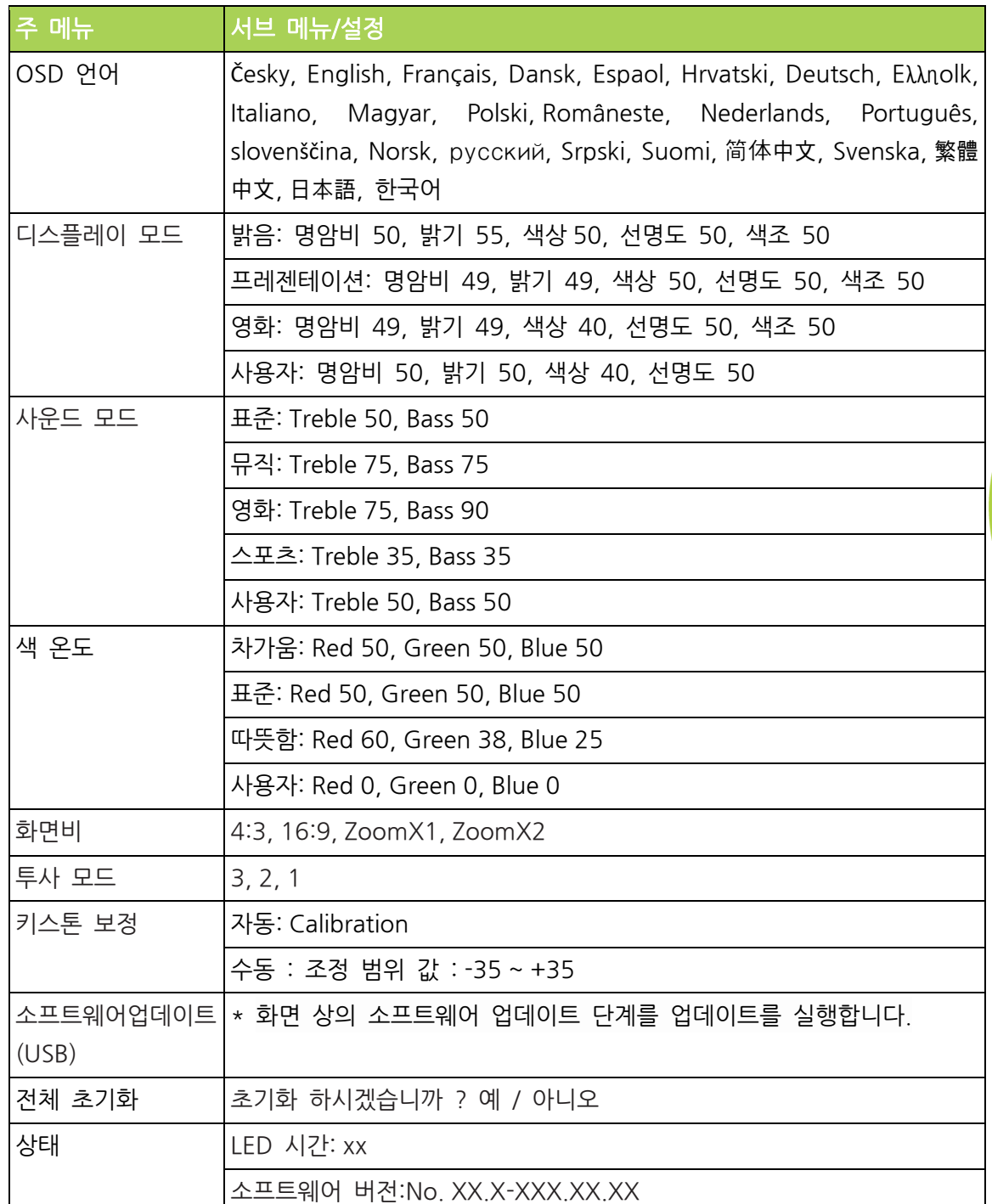

# <span id="page-34-0"></span>OSD 언어 설정

Qumi 의 OSD 언어 메뉴는 쉽게 바꿀 수 있습니다. OSD 언어를 변경하려면 다음 단계를 수행하십시오:

- 1. 리모컨의 Menu D 버튼을 눌러 설정 메뉴로 들어갑니다.
- 2. 리모컨 방향키를 이동하여 OSD 언어로 이동하고 <sup>400</sup> 버튼을 누릅니다.

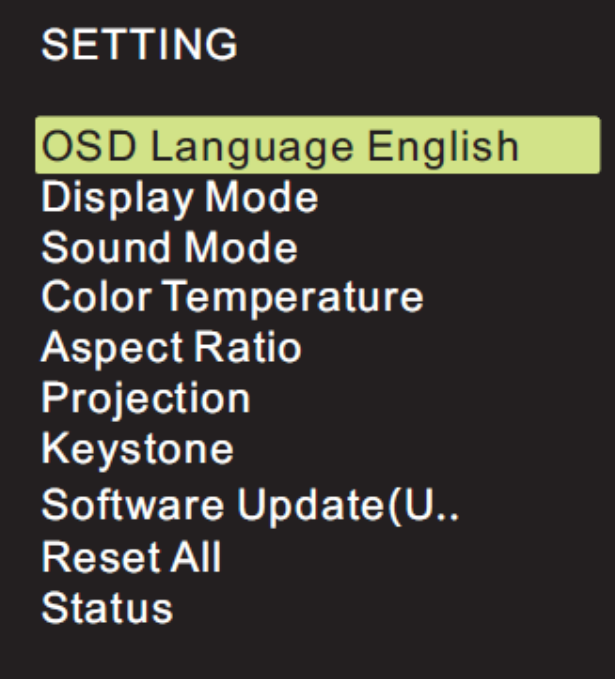

3. 리모컨의 수상,  $\sim$  하,  $\left( \begin{array}{c} 2, & 1 \end{array} \right)$  우 버튼을 눌러 언어를 선택합니다. 4. 리모컨의 - EXIT 버튼을 눌러 언어 설정을 완료합니다.

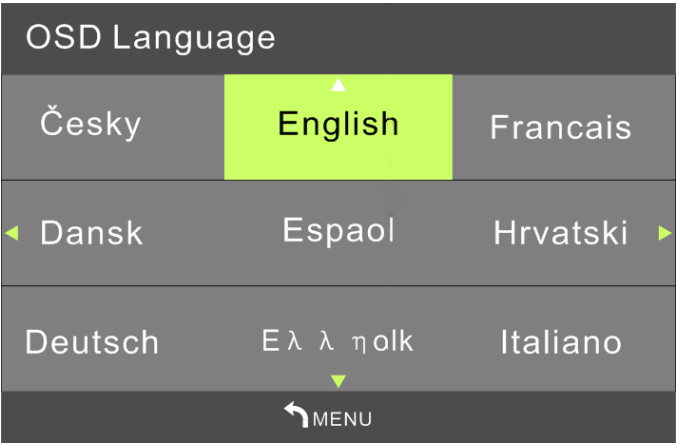

# <span id="page-35-0"></span>디스플레이 모드 설정

다음 단계를 수행하여 디스플레이 모드를 변경합니다:

1. 리모컨의 Menu <a>
비트 버튼을 눌러 설정 메뉴로 들어갑니다.

2. 리모컨 방향키를 이동하여 디스플레이 모드로 이동하고 소리 눌러 이 모드로 들어갑니다.

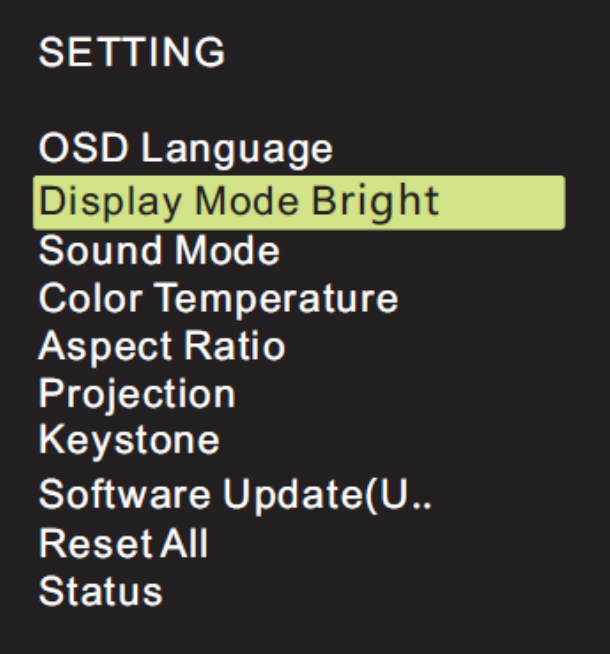

3. 좌, 우 버튼을 눌러 사용할 디스플레이 모드를 선택합니다. (프레젠테이션, 밝음, 영화, 사용자 모드).

4. PEXIT 버튼을 눌러 모드 설정을 완료합니다. Display Mode Bright  $\overline{a}$ 

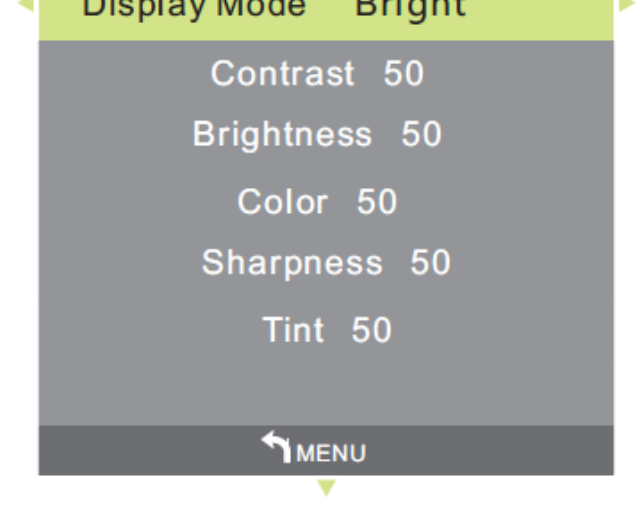

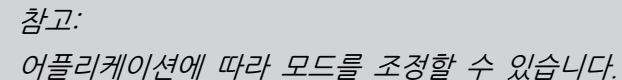

# <span id="page-36-0"></span>사운드 모드 설정

다음 단계를 수행하여 사운드 모드를 변경합니다:

1. Menu **미** 버튼을 눌러 설정 메뉴로 들어갑니다.

2. 리모컨 방향키를 이동하여 사운도 모드로 이동하고 수 눌러 이 모드로 들어갑니다.

# **SETTING**

**OSD Language Display Mode** Sound Mode Standard **Color Temperature Aspect Ratio** Projection Keystone Software Update(U.. **Reset All Status** 

3. 좌, 우 버튼을 눌러 사운드 모드를 선택합니다. (표준, 뮤직, 영화, 스포츠, 사용자).

4. (EXIT) 버튼을 눌러 사운드 모드 설정을 완료합니다.

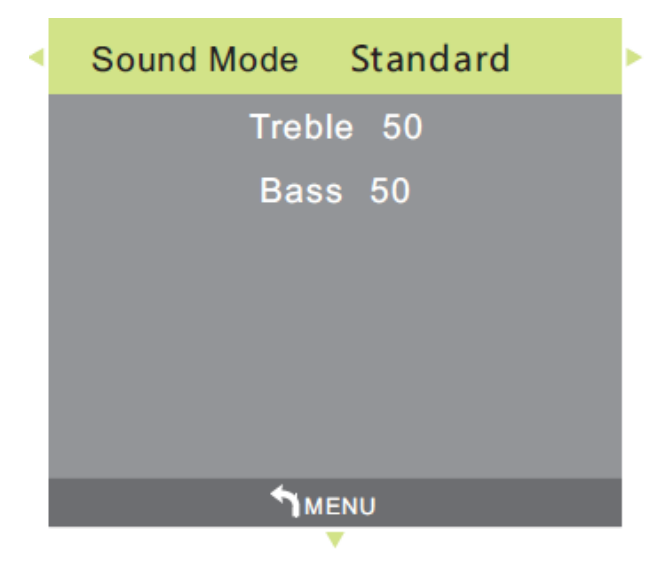

Note: 어플리케이션에 따라 Treble(고음역)과 Bass(저음역)를 조정할 수 있습니다.

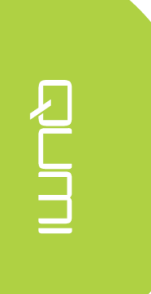

# <span id="page-37-0"></span>색 온도 설정

다음 단계를 수행하여 색 온도 설정을 변경합니다:

- 1. 리모컨의 Menu C 버튼을 눌러 설정 메뉴로 들어갑니다.
- 2. 리모컨 방향키를 이동하여 색온도로 이동하고 <sup>400</sup> 눌러 이 모드로 들어갑니다.

ם<br>ר

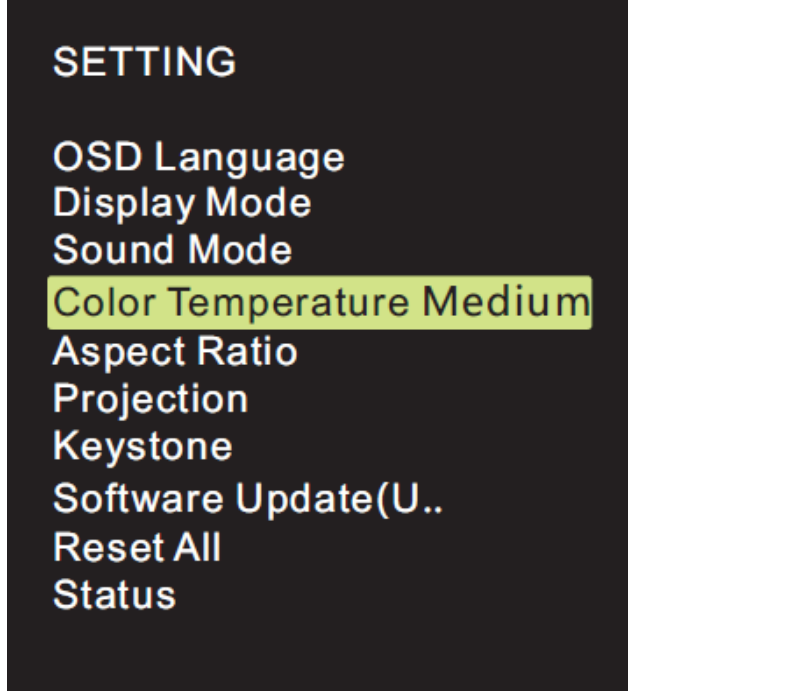

- $3.$   $3.$   $\rightarrow$   $\rightarrow$  버튼을 눌러 색 온도를 선택합니다.
- 4. (EXIT) 버튼을 눌러 색온도 설정을 완료합니다.

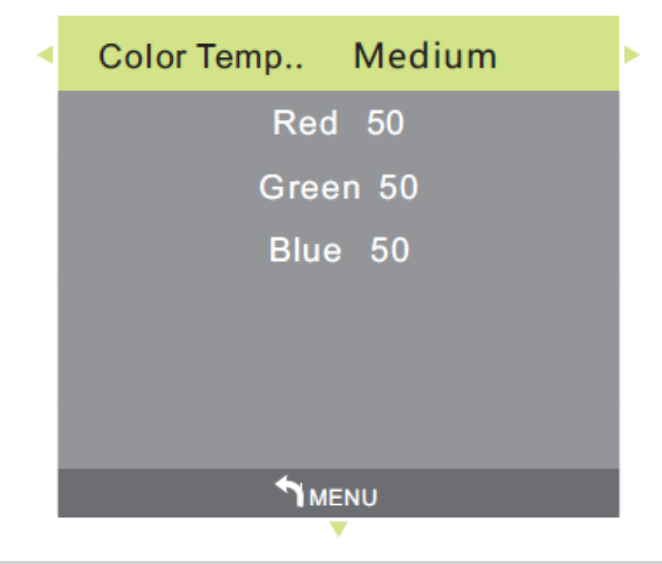

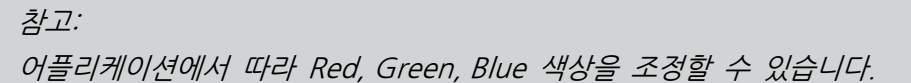

#### <span id="page-38-0"></span>화면비 설정

다음 단계를 수행하여 프로젝터 화면비를 변경합니다:

1. 리모커의 Menu LA 버튼을 눌러 설정 메뉴로 들어갑니다.

2. 리모컨 방향키를 이동하여 화면비 설정으로 이동하고 ••• 를 눌러 이 모드로 들어갑니다.

# **SETTING OSD Language Display Mode Sound Mode Color Temperature** Aspect Ratio 16:9 Projection Keystone Software Update(U.. **Reset All Status**

3. 리모컨의 수위, 상아래 방향키로 이동하여 화면비 모드를 선택합니다.

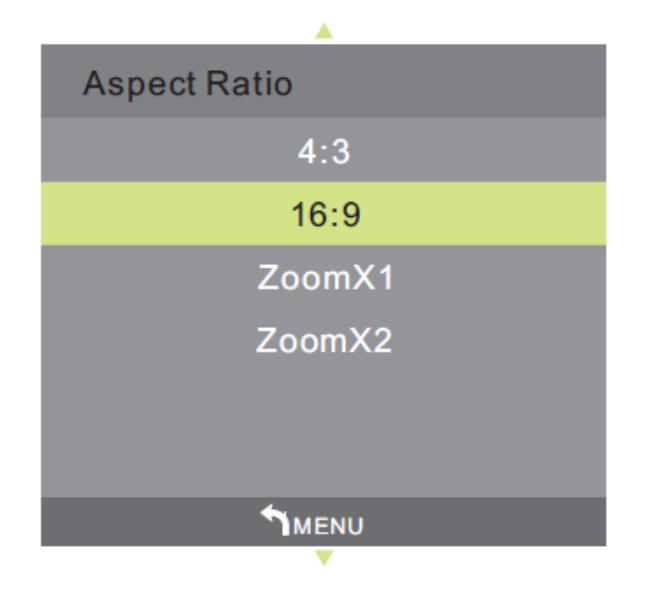

 $4.$   $\rightarrow$  (EXIT) 버튼을 눌러 화면비 모드 설정을 완료합니다.

# <span id="page-39-0"></span>투사 방향 설정

아래 단계를 수행하여 프로젝터의 투사 방향을 변경합니다:

1. 리모컨의 Menu D 버튼을 눌러 설정 메뉴로 들어갑니다.

2. 리모컨 방향키를 이동하여 투사 방향 설정으로 이동하고 – 를 눌러 이 모드로 들어갑니다.

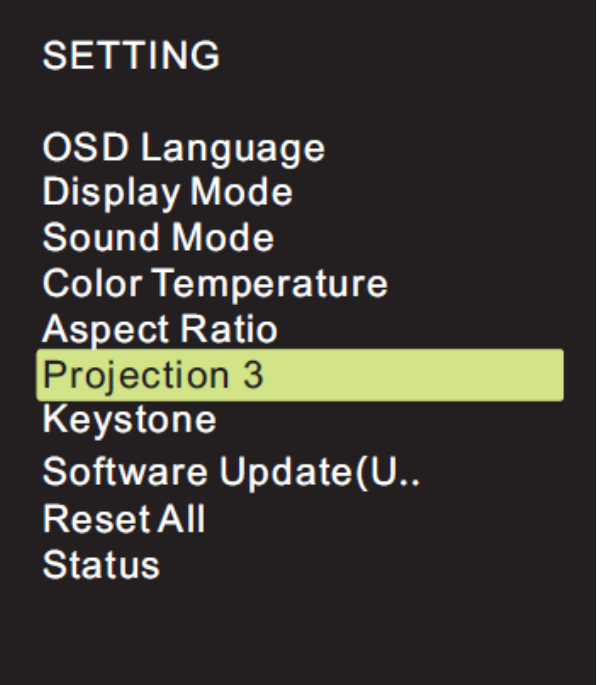

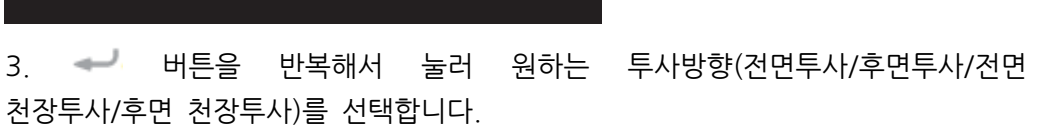

ខ<br>5

4.  $\Box$  (Exit) 버튼을 눌러 투사방향 설정을 완료합니다.

# <span id="page-40-0"></span>키스톤 보정 설정

아래의 단계를 수행하여 프로젝터의 키스톤 보정을 변경합니다:

1. 리모커의 Menu LE 버튼을 눌러 설정 메뉴로 들어갑니다.

2. 리모컨 방향키를 이동하여 키스톤 설정으로 이동하고 ← 를 눌러 이 모드로 들어갑니다.

# **SETTING OSD Language Display Mode** Sound Mode **Color Temperature Aspect Ratio** Projection **Keystone Manual** Software Update(U.. **Reset All Status**

- $3.$  리모커의 방향키  $\curvearrowright$   $\curvearrowleft \curvearrowright$  , 버튼을 눌러 키스톤 보정 모드를 선택합니다.
- 4. (EXIT) 버튼을 눌러 키스톤 보정 설정을 완료합니다.

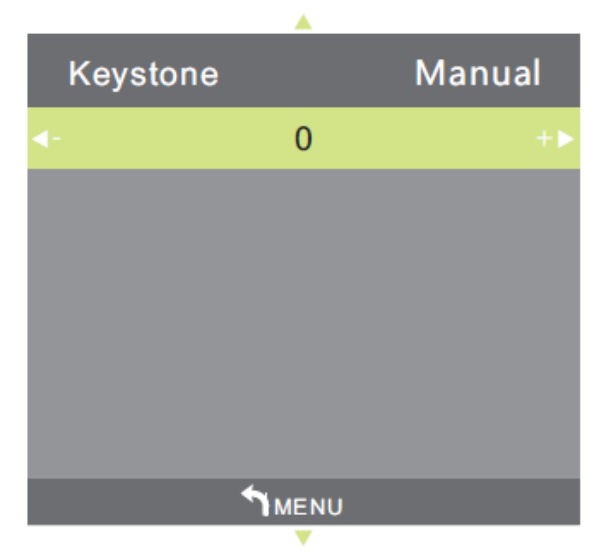

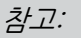

어플리케이션에 따라 키스톤 보정을 할 수 있습니다. (조정 범위 -35 - +35)

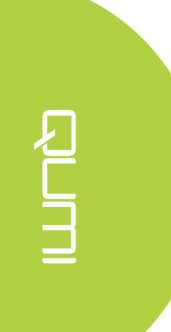

# <span id="page-41-0"></span>소프트웨어 업데이트 설정 (USB)

추가 지원이 필요한 경우, 공인된 Vivitek 대리점 또는 서비스 센터로 문의 하십시오.

# **SETTING**

**OSD Language** Display Mode Sound Mode **Color Temperature Aspect Ratio** Projection Keystone Software Update(U..

**Reset All Status** 

BULL

## <span id="page-42-0"></span>전체 초기화

다음 단계를 수행하여 프로젝터의 모든 항목을 재설정합니다:

1. 리모컨의 OSD Screen Menu **미** 버튼을 눌러 설정 메뉴로 들어갑니다.

2. 리모컨 방향키를 이동하여 전체 초기화로 이동하고 <sup>4-1</sup> 눌러 이 모드로 들어갑니다.

# **SETTING**

**OSD Language** Display Mode **Sound Mode Color Temperature Aspect Ratio** Projection Keystone Software Update(U.. **Reset All Status** 

4. 왼쪽방향키로 "예"를 선택하고 오른쪽 방향키로 "아니오" 선택합니다. Yes(예)를 선택하면 Qumi 는 원래 공장 초기화 모드로 재설정됩니다.

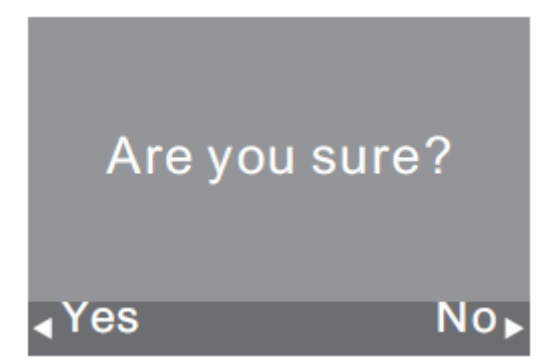

# <span id="page-43-0"></span>상태 설정

다음 단계를 수행하여 프로젝터 상태를 확인합니다:

1. 리모컨의 OSD Screen 메뉴 Lal 버튼을 눌러 설정 메뉴로 들어갑니다.

2. 리모컨 방향키를 이동하여 상태 메뉴로 이동하고 <sup>로그</sup> 눌러 상태 모드로 들어갑니다.

# **SETTING**

**OSD Language Display Mode Sound Mode Color Temperature Aspect Ratio** Projection Keystone Software Update(U.. **Reset All** Status

م<br>ا

# **Status**

**LED Hours:** 

18

**Software Version:** 

VI.0-2016,06,02

# <span id="page-44-0"></span>5 장 Qumi 관리하기

# <span id="page-44-1"></span>Qumi 청소하기

Qumi 를 청소하여 먼지와 얼룩을 제거하면 제품을 문제 없이 작동하는데 도움이 됩니다.

#### $\triangle$  경고:

1. 청소에 앞서 Qumi 전원을 끄고 플러그를 뽑아야 합니다. 그렇지 않으면 시스템이 손상되거나 부상을 입을 수 있습니다.

2. 청소할 때는 젖은 천만을 사용합니다. Qumi 통풍구에 물이 들어가지 않도록 주의하여야 합니다.

3. 청소 중 Qumi 내부에 소량의 물이 유입되면 Qumi 의 전원 플러그를 제거하고 환기가 잘 되는 곳에서 수 시간 동안 말린 후에 사용하여야 합니다.

4. 청소할 때 Qumi 내부에 다량의 물이 유입되면 Qumi 의 전원플러그를 제거하고 제품 서비스를 받아야 합니다.

#### <span id="page-44-2"></span>렌즈 청소하기

광학 렌즈 세척 용액은 대부분의 카메라 및 다른 소매점에서 구입할 수 있습니다. Qumi 렌즈를 세척하려면 다음 단계를 수행합니다. 보풀이 없고 부드러운 깨끗한 천에 소량의 광학 렌즈 세척액을 사용합니다.(세척액을 렌즈에 직접 사용하지 마십시오.)

1. 원형 동작으로 부드럽게 렌즈를 닦습니다.

#### 주의:

1. 연마재 또는 솔벤트를 사용하지 마십시오.

2. 변색 또는 색이 바래지는 것을 방지하기 위해 Qumi 케이스에 세척액이 닿지 않도록 하십시오.

## <span id="page-45-0"></span>문제 해결하기

#### FAQs 및 해결방안

본 가이드라인은 Qumi 사용 중 발생할 수 있는 문제를 대처하기 위한 팁을 제공합니다. 문제가 해결되지 않은 경우 공인된 대리점 또는 Vivitek 서비스 센터에 문의하여 도움을 요청하십시오.

문제들은 종종 케이블의 부적절한 연결처럼 간단할 수 있습니다. 문제별 솔루션으로 진행하기 전에 다음의 가능한 문제를 검토하십시오.

- 다른 전기 장치를 사용하여 콘센트가 올바르게 작동하는지 확인합니다.
- Qumi 제품이 켜져 있는지 확인합니다.
- 모든 연결이 안전하게 연결되어 있는지 확인합니다.
- 여결된 기기가 켜져 있는지 확인합니다.
- 연결된 PC 가 대기 모드 또는 절전 모드가 아닌지 확인합니다.

#### 문제 해결팁

각 문제별 섹션에서 제시된 순서대로 단계를 수행하십시오. 문제를 더 빨리 해결하는 데 도움이 될 수 있습니다.

결함이 없는 부품의 교체를 방지하기 위해 문제를 찾고 격리해야 합니다.

예를 들어, 배터리를 교체해도 문제가 해결되지 않았다면 원래 배터리를 다시 넣고 다음 단계로 이동합니다.

문제 해결 시 수행한 단계를 기록해 두십시오. 이 정보는 기술 지원 요청 시 유용하게 사용될 수 있습니다.

#### 시스템 초기화 방법 (재부팅)

**OUT WERE** 

Qumi 후면(USB 포트 2 개 아래)에는 작은 핀홀이 있습니다. 종이 클립(또는 이와 유사한 크기의 물체)을 구멍에 삽입하고 3 초간 눌러 Qumi 를 재부팅합니다.

#### 이미지 문제

#### 문제: 화면에 이미지가 나타나지 않는 경우

1. PC 올바르게 구성되었는지 확인합니다.

2. 모든 기기의 전원을 끄고 올바른 순서대로 기기의 전원을 켭니다.

#### 문제: 이미지가 흐릿한 경우

1. 리모컨을 통해 초점을 조절합니다.

2. Qumi 와 스크린사이의 거리가 지정된 범위 이내인지 확인합니다.

3. 광학 렌즈 클리닝 천으로 Qumi 렌즈를 청소합니다.

문제: 이미지의 위쪽 또는 아래쪽이 더 넓은 경우(사다리꼴 효과) 1. 가능한 한 화면이 수직이 되도록 Qumi 를 배치합니다. 2. OSD 에서 키스톤 설정을 조정하여 문제를 해결합니다. 문제: 이미지가 반전된 경우 OSD 의 디스플레이 메뉴에서 프로젝터 모드 설정의 방향을 확인합니다. 문제: 이미지 명암비가 없는 경우 OSD 의 디스플레이 메뉴에서 명암비 설정을 조정합니다. 문제: 투사된 이미지의 색상이 원본 이미지와 맞지 않는 경우

#### OSD 메뉴에 있는 색 온도 설정에서 색 온도를 조정합니다.

#### 리모컨 문제

#### 문제: Qumi 가 리모컨 명령에 작동하지 않는 경우

- 1. 리모컨을 Qumi 의 리모컨 센서를 향하여 조준합니다.
- 2. 리모컨과 센서 사이에 장애물이 있는지 확인합니다.
- 3. 방에 있는 모두 형광등을 끕니다.
- 4. 배터리 극성이 올바르게 삽입되었는지 확인합니다.
- 5. 배터리를 교체합니다.
- 6. 주변에 있는 다른 적외선 지원 기기를 끕니다.
- 7. 서비스 센터에 문의합니다.

40

#### 오디오 문제

#### 문제: 소리가 나오지 않습니다

1. 오디오 소스의 볼륨을 조정합니다.

- 2. 오디오 케이블 연결을 점검합니다.
- 3. 다른 스피커로 오디오 소스 출력을 테스트합니다.

4. 블루투스를 사용한다면, 설정에서 블루투스를 켜고 블루투스 페어링이 되었는지 확인합니다.

5. 해결되지 않는다면 Vivitek 서비스 센터에 문의하십시오.

#### 문제: 소리가 일그러집니다

- 1. 오디오 케이블 연결을 확인합니다.
- 2. 다른 스피커를 사용하여 오디오 소스의 출력을 테스트합니다.
- 3. 해결되지 않는다면 Vivitek 서비스 센터에 문의하십시오.

#### FAQs

1. Qumi 를 Microsoft® Xbox 또는 Sony® PS3 와 같은 게임 콘솔에 연결할 수 있습니까?

네, Qumi 는 Xbox 나 PS3 콘솔의 콘텐츠를 표시하는 데 사용될 수 있다. 게임기에서 Qumi 로 HDMI 케이블을 연결하여 사용할 수 있습니다.

#### 2. Qumi 는 TV 로부터 콘텐츠를 투사할 수 있습니까?

TV 콘텐츠 시청은 케이블 박스, 디지털 셋톱 박스 또는 위성 수신기를 Qumi 에 직접 연결하여 시청할 수 있습니다. 예를 들어, 케이블 박스를 사용할 경우 HDMI 케이블로 Qumi 에 연결할 수 있습니다.

3. 디지털 카메라 또는 USB 저장 장치의 이미지는 어떻게 디스플레이 되나요?

이미지 및 다른 컨텐츠는 Qumi 에 다음의 기기들을 연결하여 디스플레이 할 수 있습니다:

- USB 플래쉬 드라이브, 하드 드라이브, microSD 카드, 카드 리더
- 디지털 카메라
- 스마트폰
- 멀티미디어 스토리지 뷰어

기기가 연결되면 Qumi 미디어 센터를 사용하여 이미지를 디스플레이 합니다.

#### 4. 비디오 기기를 Qumi 와 연결하려면 어떤 케이블이 필요한가요?

비디오 기기에 적합한 단자가 있다면 HDMI 또는 MHL 케이블을 사용하여 Qumi 에 연결할 수 있습니다.

#### 5. Qumi 는 어떤 타입의 비디오 형식을 지원하나요?

AVI/RM/RMVB/TS/VOB/MKV/MOV/ISO/WMV/ASF/FLV/DAT/MPG/MPEG

#### 6. Qumi 는 어떤 타입의 오디오 형식을 지원하나요?

MP3/WMA/AAC/WAV/OGG/AC3/DDP/TrueHD/DTS/DTS/HD/FLAC/APE

#### 7. Qumi 는 어떤 타입의 문서 형식을 지원하나요?

Microsoft<sup>®</sup> Office 97-2010 (Word, Excel®, PowerPoint®), Adobe® PDF (1.0, 1.1, 1.2, 1.3, 1.4).

#### 8 Qumi 는 어떤 타입의 사진 형식을 지원하나요?

JPEG/BMP/GIF/PNG

#### 9. Qumi 의 LED 광원은 얼마나 오래 지속되며 교체할 수 있는가?

Qumi 는 일반적인 램프 광원을 사용하지 않습니다. 발광다이오드(LED)를 사용해 이미지를 조명하고 투사합니다. LED 광원은 램프 광원보다 수명이 길어 Qumi LED 는 약 3 만 시간까지 사용이 가능합니다. LED 의 수명은 밝기, 사용량, 환경적인 조건 등의 요인에 따라 달라질 수 있습니다. LED 밝기는 시간이 지남에 따라 감소되고 LED 모듈은 교체가 불가능 합니다.

#### 10. Qumi 에 전원이 들어온 후 포커스를 왜 다시 조정해야 하나요?

최상의 화질을 위해 작동 온도에 도달한 후에는 리모컨의 줌인(+)/줌아웃(-) 키 조정이 필요합니다.

#### 11. 리모콘을 잃어버렸습니다. 대체 리모컨을 어디서 구할 수 있을까요?

Qumi 를 구매한 대리점 또는 Vivitek 서비스 센터에 문의하십시오.

#### 12. 소스가 HDMI 인 경우 블루투스가 작동하지 않습니까?

블루투스는 안드로이드에서만 지원합니다.

#### <span id="page-48-0"></span>Vivitek 지원 사이트

보다 자세한 정보, 지원 및 제품에 대해서는 www.vivitekcorp.com 을 방문하여 해당 지역을 선택하십시오.

# <span id="page-49-0"></span>제품 사양

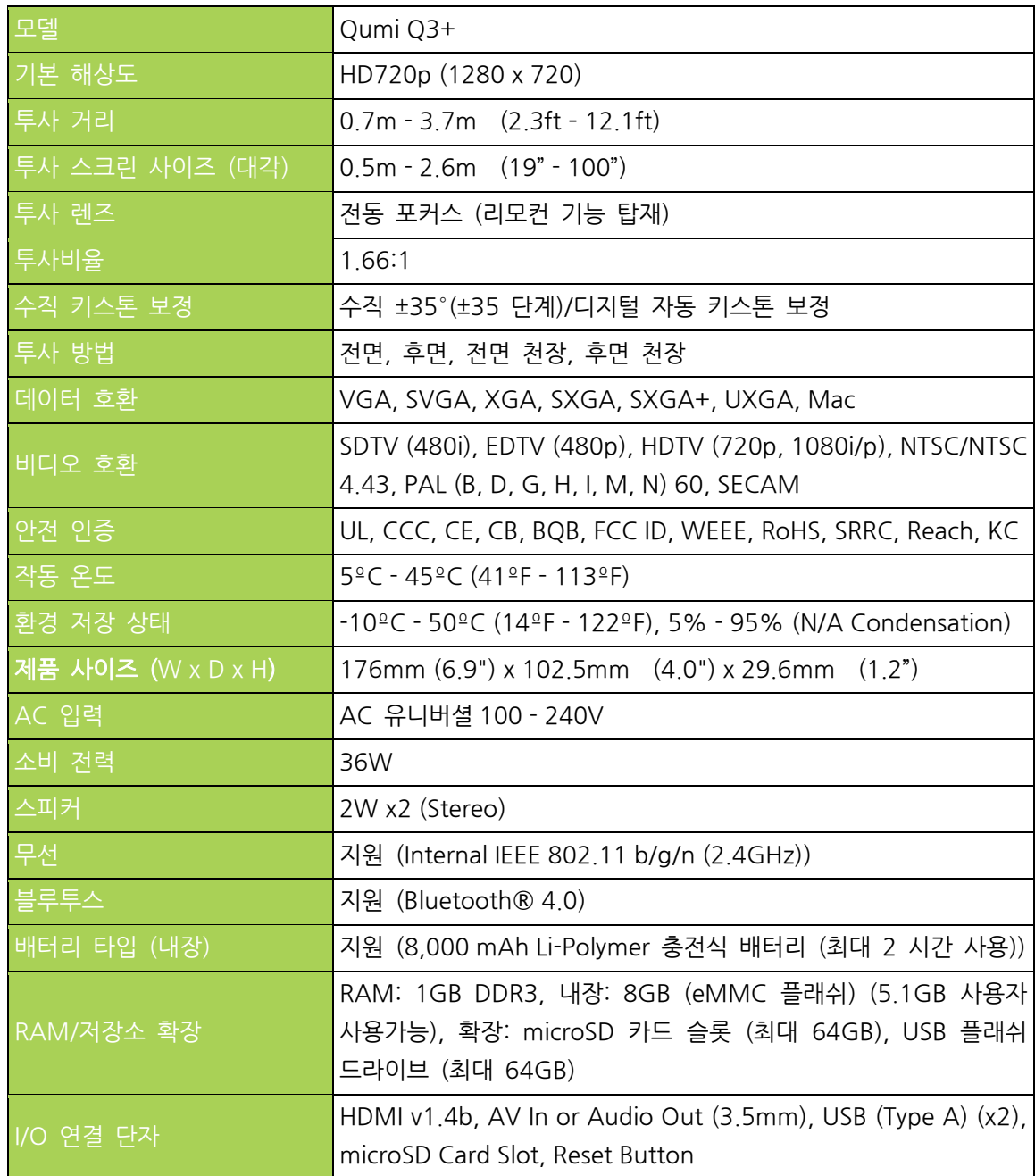

# 

# 참고:

제품에 대한 사양한 공인된 Vivitek 구매처에 문의하십시오.

<span id="page-50-0"></span>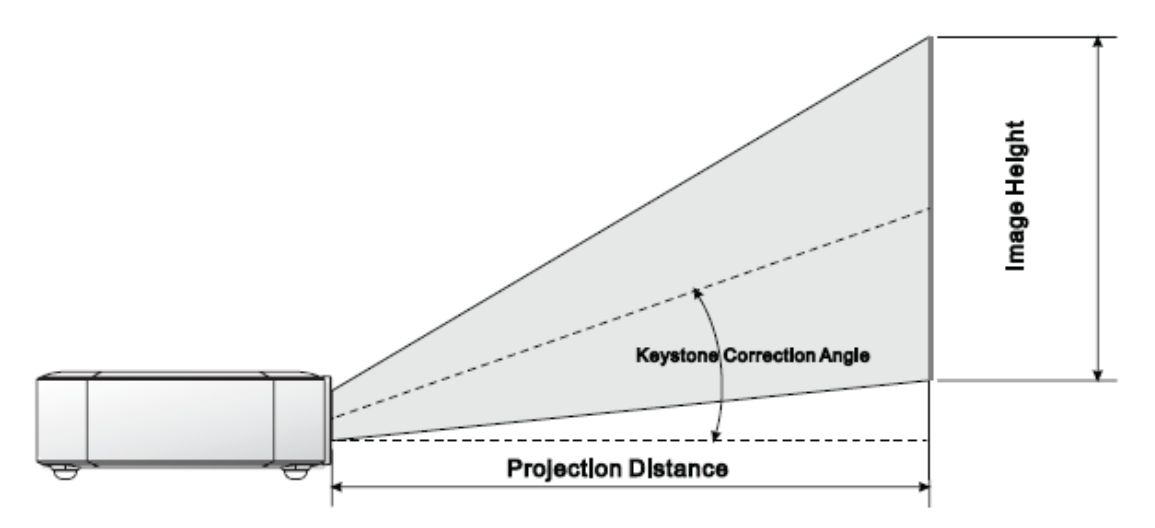

# <span id="page-50-1"></span>투사 거리 및 화면 사이즈 테이블

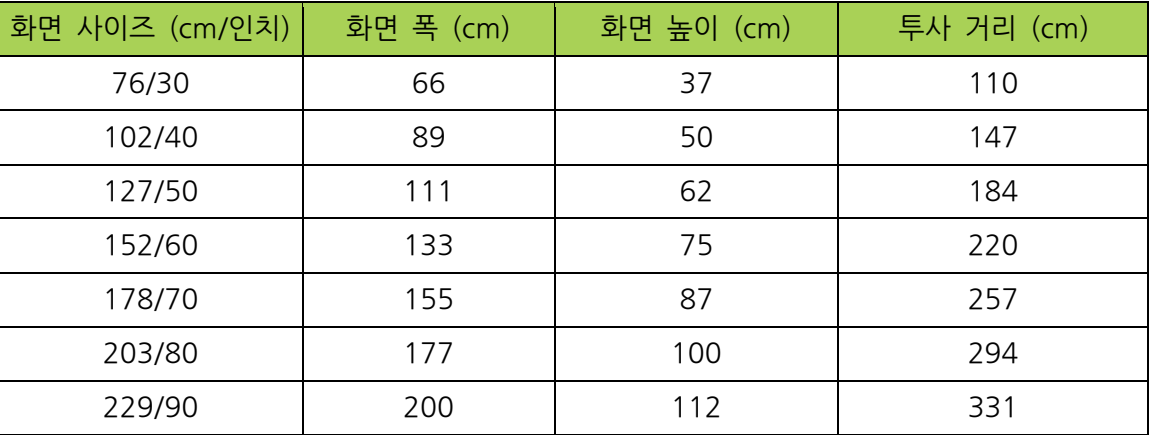

참고:

**AUTIO** 

오프셋 테이블은 광학 구성 요소의 변화로 인해 약 10%의 허용오차가 있습니다.

# <span id="page-51-0"></span>타이밍 모드 테이블

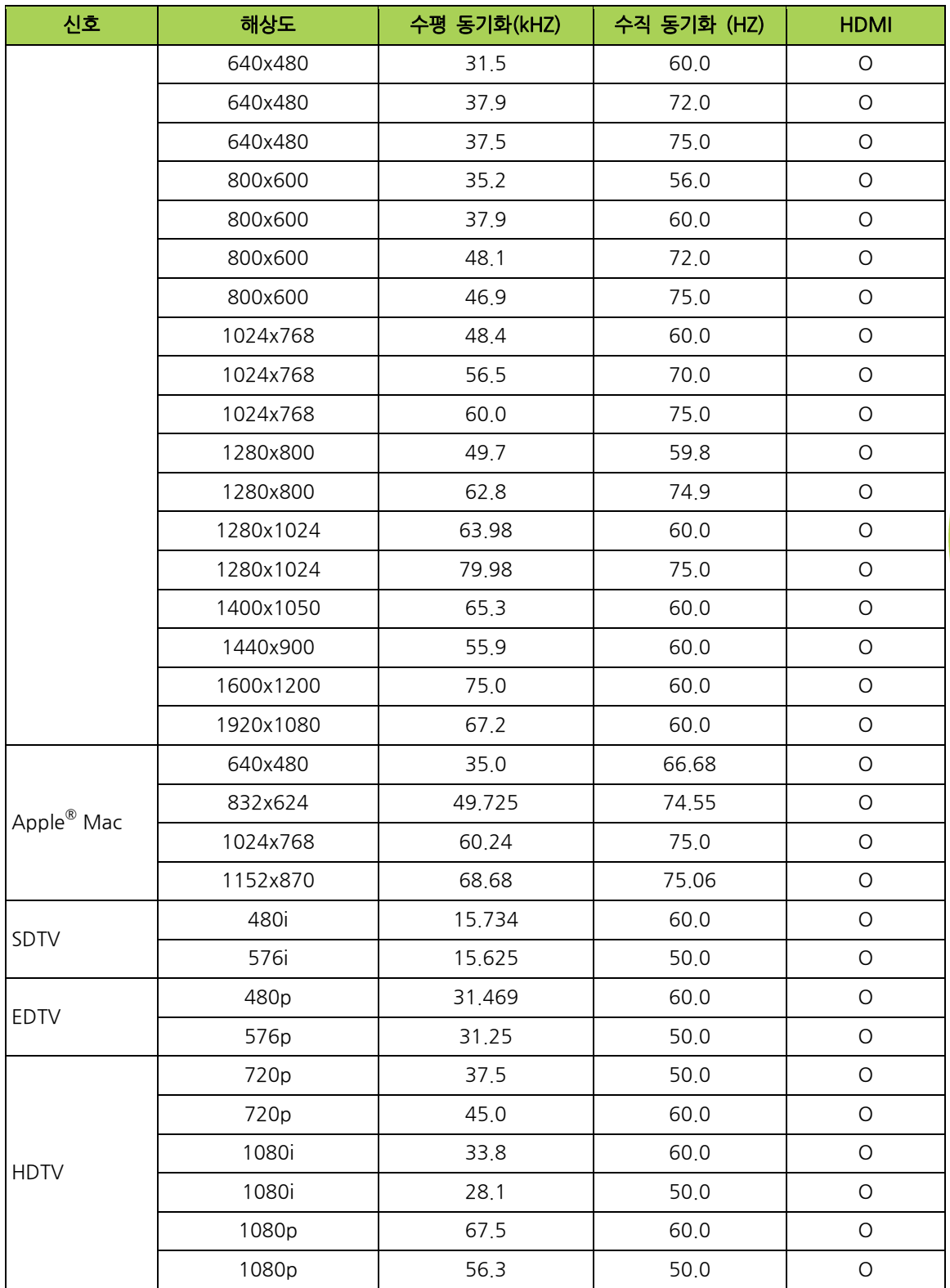

O: 사용 가능한 주파수

-: 사용할 수 없는 주파수

\*: 디스플레이 레벨

<span id="page-52-0"></span>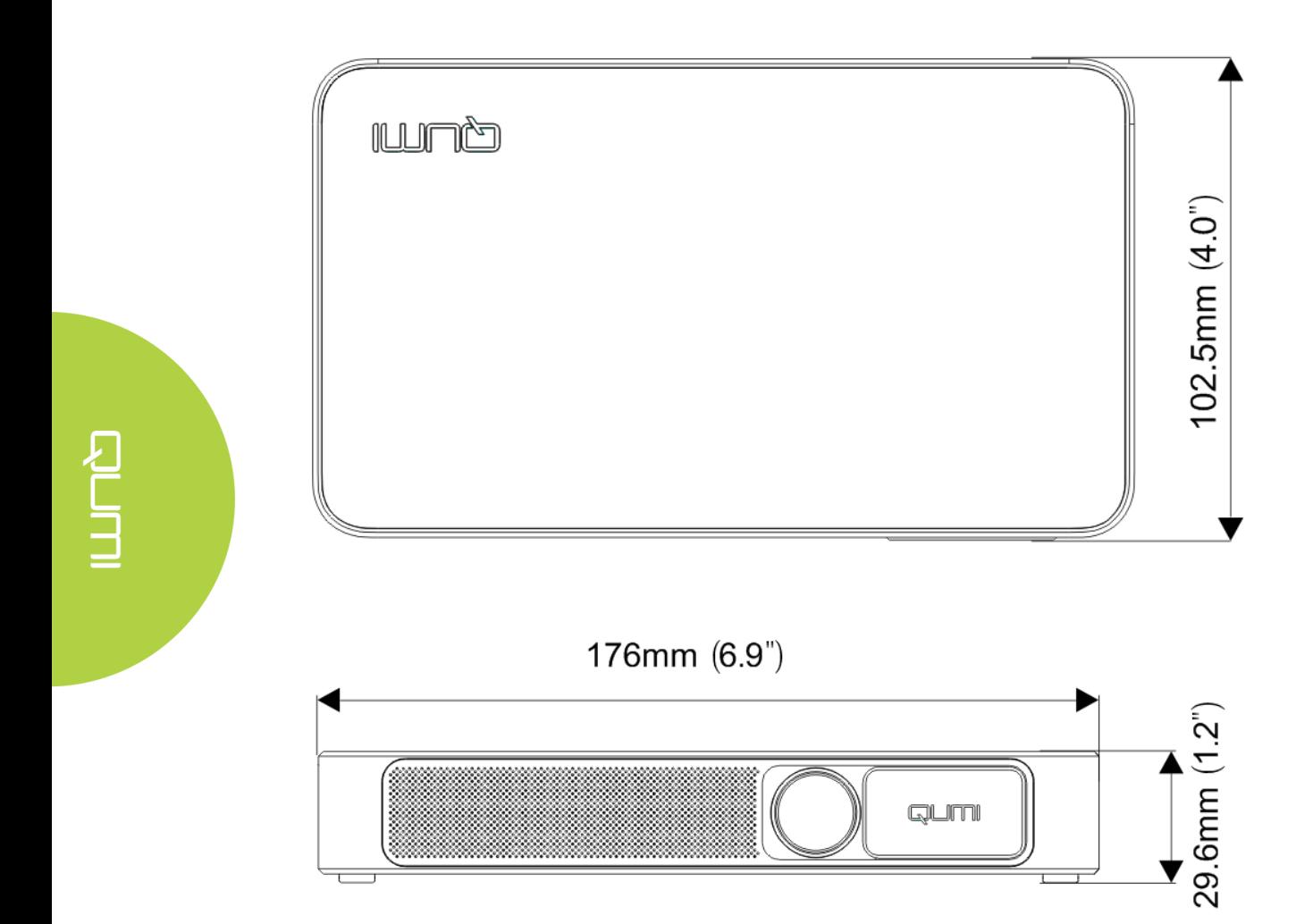

# <span id="page-53-0"></span>규정 준수

#### FCC 경고

이 장비는 테스트를 거쳐 FCC 규칙 제 15 조에 따라 클래스 B 디지털 장치의 제한을 준수하는 것으로 확인되었습니다. 이러한 제한은 상업적 환경에서 장비를 작동할 때 유해한 간섭으로부터 합리적인 보호를 제공하도록 고안되었습니다.

본 장비는 무선 주파 에너지를 생성, 이용, 방출할 수 있으며, 본 지침에 따라 설치 및 이용되지 않을 경우 무선 통신에 유해한 간섭을 유발할 수 있습니다. 주거지역에서 본 장비를 작동하면 유해한 간섭이 발생할 수 있으며, 이 경우 사용자는 자신의 비용으로 간섭을 시정해야 합니다.

기준 준수를 책임지는 당사자의 명시적 승인을 얻지 않고 장치를 변경하거나 개조하는 경우 사용자의 장치 조작 권리가 무효화될 수 있습니다.

#### 캐나다

이 클래스 B 디지털 장치는 캐나다 ICES-003 을 준수합니다.

# <span id="page-53-1"></span>안전 인증

프로젝터: CENB, REACH, ROHS, WEEE, FCCID, TUV NORTH AMERICA, SRRC, CB, BQB 전원 어댑터: DOE, WEEE, FCC, UL, EAC, TUV-GS, CB, PSB, TUV-S, EAC, KCC, CCC, CECP, BIS, BSMI, ISC

#### <span id="page-53-2"></span>폐기 및 재활용

폐기:

이 제품은 적절하게 폐기하지 않을 경우 위험할 수 있는 기타 전자 폐기물이 있을 수 있습니다. 지역, 주 또는 연방법에 따라 재활용하거나 폐기하십시오. 자세한 정보는 www.eiae.org 의 Electronic Industries Alliance 에 문의하십시오.

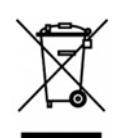

전기 및 전자 장비 폐기 시 가정 또는 도시 폐기물 수거 서비스를 이용하지 마십시오. EU 국가에서는 별도의 재활용 수거 서비스를 사용해야 합니다.